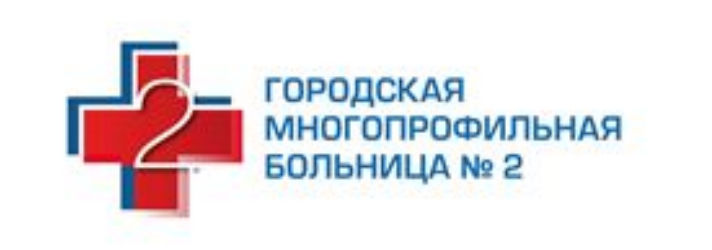

#### **\* Центр компетенции по Санкт-Петербургу и Ленинградской области**

Доклад заведующей аптеки Козловой Натальи Васильевны

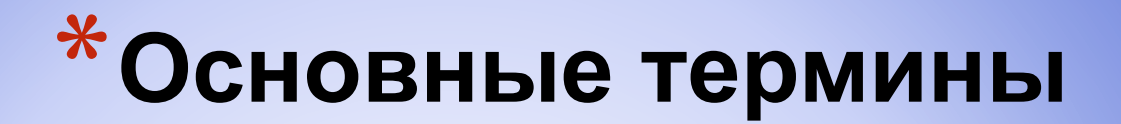

- **\* ИС "Маркировка"** государственная информационная система, создаваемая в целях информационного обеспечения маркировки товаров КИЗ
- **\* Компонент МДЛП**  функциональная подсистема ИС "Маркировка", создаваемая в целях информационного обеспечения маркировки ЛП КИЗ
- **\* Мониторинг движения ЛП**  проведение анализа движения ЛП в Компоненте МДЛП на основании сведений, зарегистрированных субъектами обращения ЛП
- **\* Первичная упаковка лекарственного препарата**  средство или комплекс средств, обеспечивающих защиту лекарственных средств от повреждения и потерь, окружающей среды, от загрязнений, **имеющих непосредственный контакт с лекарственным средством**
- **\* Вторичная (потребительская) упаковка** упаковка, поступающая к потребителю и служащая для размещения единичной первичной упаковки или объединяющая несколько первичных упаковок
- **\* Третичная (заводская, транспортная) упаковка**  упаковка, объединяющая произвольные наборы лекарственных препаратов, упакованных во вторичную (потребительскую) упаковку, или упакованных также в третичную (заводскую, транспортную) упаковку, используемая для хранения, перевозки и перемещения лекарственных препаратов между субъектами обращения

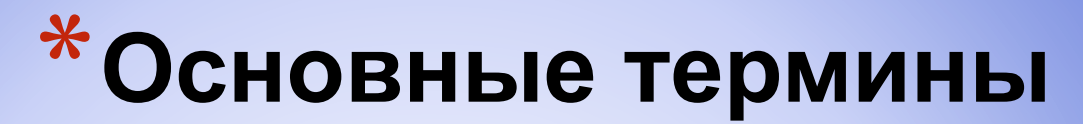

- **\* Контрольный (идентификационный) знак (КИЗ)** информационный носитель, формируемый для нанесения на вторичную (потребительскую) упаковку ЛП или для нанесения на третичную (заводскую, транспортную) упаковку ЛП
- **\* Идентификационный номер ЛП** уникальный код, позволяющий идентифицировать как минимум производителя, торговое наименование ЛП, лекарственную форму, дозировку лекарственного средства и комплектность упаковки ЛП.
- **\* Индивидуальный серийный номер** цифровая или буквенно-цифровая последовательность для целей идентификации вторичных (потребительских) упаковок и третичных (заводских, транспортных) упаковок
- **\* Уникальный идентификатор вторичной (потребительской) упаковки ЛП (далее sGTIN, Serialised Global Trade Item Number) -** уникальная для каждой отдельной вторичной (потребительской) упаковки ЛП комбинация кода продукта (GTIN) и индивидуального серийного номера.
- $*$  GTIN (Global Trade Item Number) Глобальный номер торговой единицы. Может быть 8ми, 12-ти, 13-ти и 14-ти разрядным.
- $*$  SGTIN (Serialized GTIN) Сериализированный глобальный номер торговой единицы (товара, продукции). Образуется прибавлением к GTIN серийного номера каждой единицы товара. Использование SGTIN позволяет снабдить уникальным (индивидуальным) идентификатором каждую единицу товара, а не просто группу однородных товаров, как в случае с GTIN

### **\*Виды упаковок лекарственных препаратов**

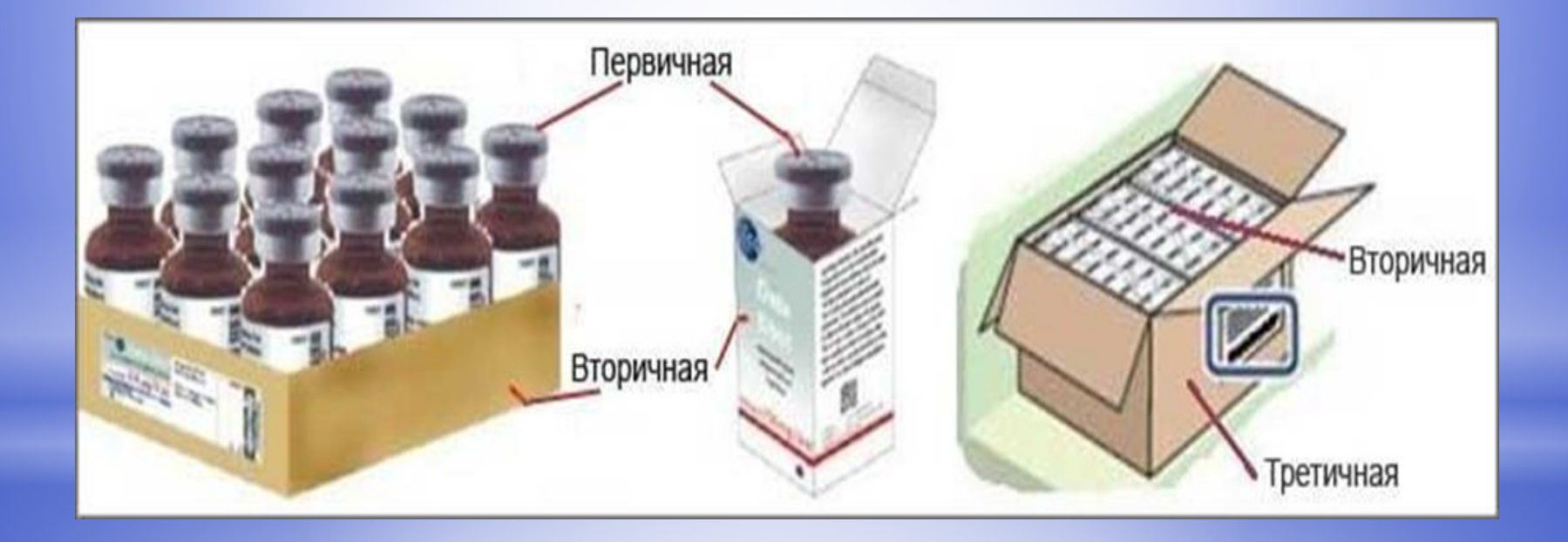

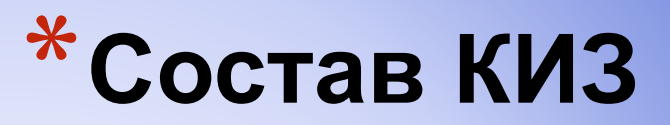

- **\* На вторичную (потребительскую) упаковку наносится КИЗ** в виде двумерного штрихового кода, пригодный для машинного считывания, а его функция распознавания и коррекции ошибок должна быть эквивалентна или выше, чем у Data Matrix ECС200 (далее - DataMatrix). Рекомендуемое местоположение двумерного штрихового кода клапан вторичной (потребительской) упаковки ЛП (при наличии такой возможности
- **\* Состав данных двумерного штрихового кода для нанесения на вторичную (потребительскую) упаковку ЛП:**
- \* Идентификационный номер ЛП (GTIN) идентификатор применения (01). Количество цифровых символов составляет 14
- \* индивидуальный серийный номер вторичной (потребительской) упаковки ЛП индикатор применения (21), генерируется эмитентом КИЗ. Количество символов в цифровой или буквенно-цифровой последовательности (латинского алфавита) составляет 13
- \* код ТН ВЭД идентификатор применения (240). Количество цифровых символов в коде ТН ВЭД составляет 4
- $*$  К необязательным группам данных относятся:
- четвертая группа данных номер производственной серии ЛП идентификатор применения (10)
- $*$  пятая группа данных дата истечения срока годности идентификатор применения (17)

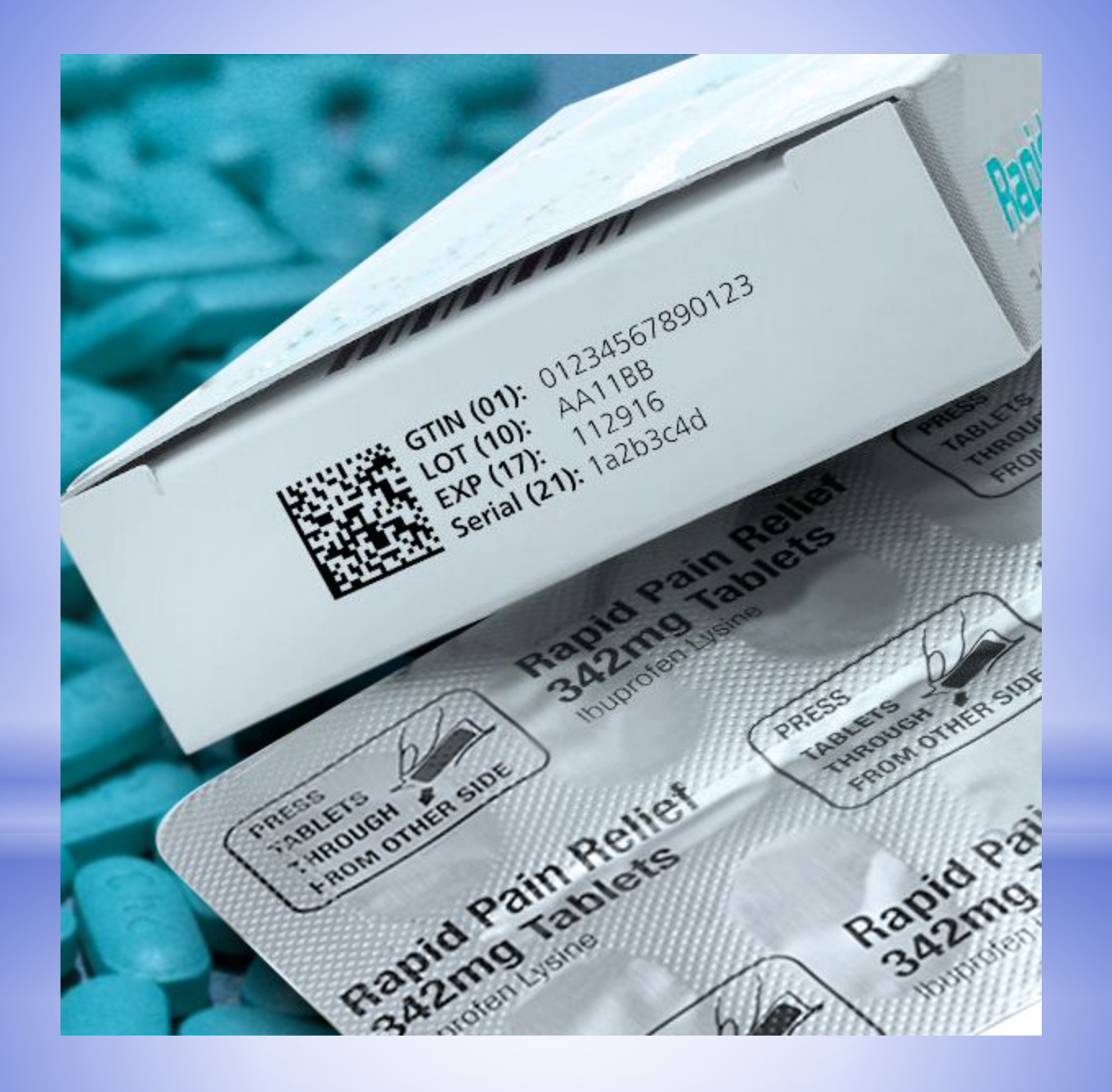

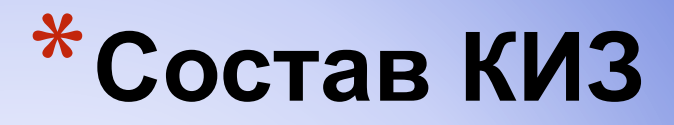

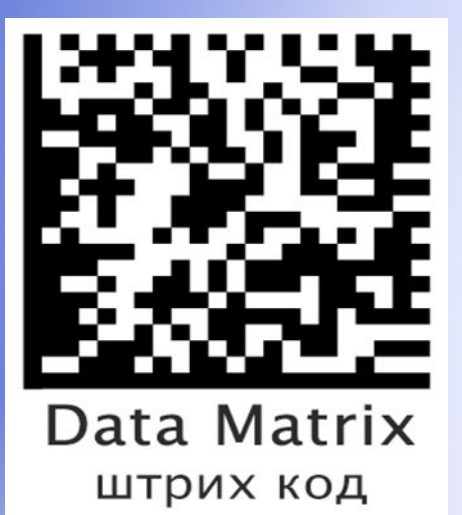

Также код маркировки в обязательном порядке содержит идентификатор ключа и код проверки для обеспечения криптографической защиты информации по алгоритму шифрования с открытым ключом

**На третичную (заводскую, транспортную) упаковку наносится КИЗ** в виде линейного штрихового кода, содержащего уникальный идентификатор третичной (заводской, транспортной) упаковки ЛП

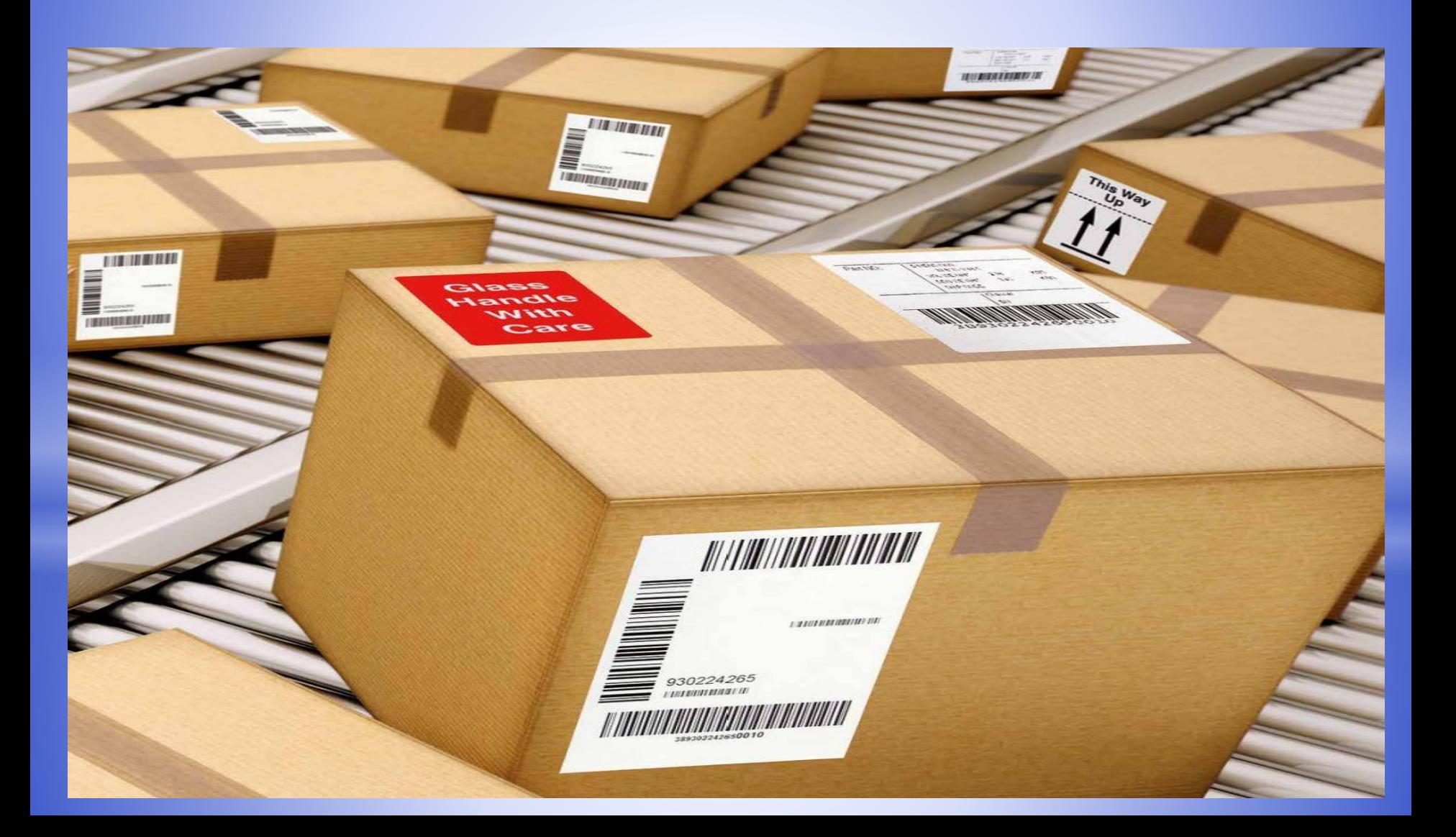

### **\*Нормативно-правовая**

**база**

 $*$  Федеральный закон «Об обращении лекарственных средств» от 12.04.2010 N 61-ФЗ;

- \* Федеральный закон «О внесении изменений в Федеральный закон Об обращении лекарственных средств» от 28.12.2017 N 425-ФЗ;
- Постановление Правительства РФ от 28 августа 2018 г. № 1018 «О внесении изменений в постановление Правительства Российской Федерации от 24 января 2017 г. N 62»;
- \* Методические рекомендации для проведения эксперимента по маркировке контрольными (идентификационными) знаками и мониторингу за оборотом отдельных видов лекарственных препаратов для медицинского применения, находящихся в гражданском обороте на территории Российской Федерации»;
- \* Постановление Правительства РФ от 14 декабря 2018 г. № 1556 «Об утверждении Положения о системе мониторинга движения лекарственных препаратов для медицинского применения»;
- Постановление Правительства РФ от 14 декабря 2018 г. № 1557 «Об особенностях внедрения системы мониторинга движения лекарственных препаратов для медицинского применения»;
- $*$  Постановление Правительства РФ от 14 декабря 2018 г. N 1558 «Об утверждении Правил размещения общедоступной информации, содержащейся в системе мониторинга движения лекарственных препаратов для медицинского применения, в информационнокоммуникационной сети «Интернет» (в том числе в форме открытых данных).

### **\* Субъекты обращения лекарственных препаратов**

\* Субъектами обращения лекарственных средств являются юридические лица и индивидуальные предприниматели, осуществляющие

\* - производство,

- $*$  хранение,
- \* ввоз в Российскую Федерацию,
- $*$  отпуск,
- $*$  реализацию,
- $*$  передачу,
- $*$  применение
- $*$  уничтожение лекарственных препаратов
- **\* · производители ЛП;**
- **\* · организации оптовой торговли ЛП;**

#### **\*Когда маркировка станет обязательной для всех лекарственных препаратов**

В соответствии с Постановлением Правительства Российской Федерации от 24 января 2017 г. N 62 (в ред. от 28.08.2018) **эксперимент по маркировке лекарственных препаратов продлен до конца 2019 года.**

Согласно требованиям Федерального закона от 12 апреля 2010 г. (в ред. от 04.06.2018) обязательная маркировка вводится **с 1 января 2020 г.** 

\* Согласно Постановлению Правительства РФ от 14 декабря 2018 г. № 1557 «Об особенностях внедрения системы мониторинга движения лекарственных препаратов для медицинского применения», **для препаратов из перечня высокозатратных нозологий обязательная регистрация участников оборота в личном кабинете ИС МДЛП начинается с 01.07.2019г., маркировка лекарственных препаратов 7ВЗН станет обязательной с 1 октября 2019 г.**

#### **\*Кто имеет доступ к сведениям, содержащимся в ИС МДЛП**

\*все зарегистрированные в ИС МДЛП участники Эксперимента (каждый участник имеет доступ к сведениям по товарам, находящимся в его обороте)

\*государственные органы, осуществляющие контроль в сфере обращения лекарственных препаратов и маркировки товаров

### **\* Порядок передачи и обмена информацией**

- \* Юридическая значимость всех операций в ИС МДЛП должна обеспечиваться подписанием соответствующих документов усиленной квалифицированной электронной подписью.
- \* Авторизация в ИС "Маркировка" субъектов обращения ЛП осуществляется посредством сертификата квалифицированной электронной подписи.
- \* Разрабатываемые информационные электронные сервисы, осуществляют автоматизированный обмен должны обеспечивать выполнение следующих функций:
- формирование, подписание электронной подписью документов в систему;
- $*$  получение ответа на направленный ранее документ;
- $*$  сохранение содержимого направляемых документов и получаемых ответов на них, а также информации о фактах направления документов (номер документа; дата и время отправки; информация об уполномоченном лице, подписавшем и направившем документ; дата и время получения ответа)

Сведения о совершении соответствующих операций должны быть зарегистрированы ИС "Маркировка" субъектами обращения ЛП не позднее 5 рабочих дней с момента их совершения, но обязательно до момента перехода права собственности на ЛП.

#### **Выбор программного обеспечения**

**ЗАО «1С» ООО «Компания «Тензор»**

**СКБ Контур Mercury-equipment**

**ООО «СЕПТАГОН» Группа компаний СиДиСи (CDC)**

**ООО «Клеверенс Софт» ООО «Сервис Плюс»**

**ООО «Юнико-Информационные Системы»**

**ООО «БЭСТ» «Корпорация «Парус»**

**М-Аптека Style ООО «Эджайл Софт Технолоджис»** 

#### **Протестированные сканеры штрих-кода**

**Honeywell 7580 <b>Honeywell 7580 Honeywell 1400 Youjie YJ4600-1-U**

Mercury CL-2300 P2D BT **Honeywell 1450G 2HR Honeywell 1450G**

**Zebra DS4308**

**VMC BurstScan V**

**VMC BurstScanX VMC BurstScanX L VMC BurstScanX Vb**

**ПОРТ HC-10 ПОРТ HC-20 ПОРТ HC-30** 

**Zebra DS2208 Datalogic QD2430** 

**Symbol 7708 VMC BurstScan Lite v2** 

#### **Перечень операций, по которым Участники передают сведения в ИС МДЛП**

- 1. Передача получателем сведений в ИС МДЛП о приемке ЛП на склад
- 2. Подтверждение (акцептование) сведений
- 3. Передача сведений в ИС МДЛП о перемещении ЛП
- 4. Передача в ИС МДЛП сведений о выдаче ЛП для оказания медицинской помощи
- 5. Передача в ИС МДЛП сведений о передаче ЛП на уничтожение
- 6. Передача в ИС МДЛП сведений о факте уничтожения ЛП
- 7. Передача в ИС МДЛП сведений о выводе из оборота ЛП по иным причинам
- 8. Передача в ИС МДЛП сведений о расформировании (уничтожении) третичной упаковки ЛП
- 9. Направление сведений в ИС МДЛП для отмены ранее
- Зарегистрированной собственной операции
- 10. Направление сведений в ИС МДЛП для отзыва переданного товара
- 11. Направление сведений в ИС МДЛП для отказа в получении товара

## **\*МОНИТОРИНГ ДВИЖЕНИЯ ЛЕКАРСТВЕННЫХ ПРЕПАРАТОВ**

АЛГОРИТМ ДЕЙСТВИЙ СОТРУДНИКА АПТЕКИ МЕДИЦИНСКОЙ ОРГАНИЗАЦИИ

## **\*Модуль «МАРКИРОВКА»**

**\*Раздел «Маркировка» содержит подразделы \*«Документы»**

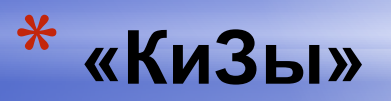

**\* «Настройки»**

## **\*МАРКИРОВКА**

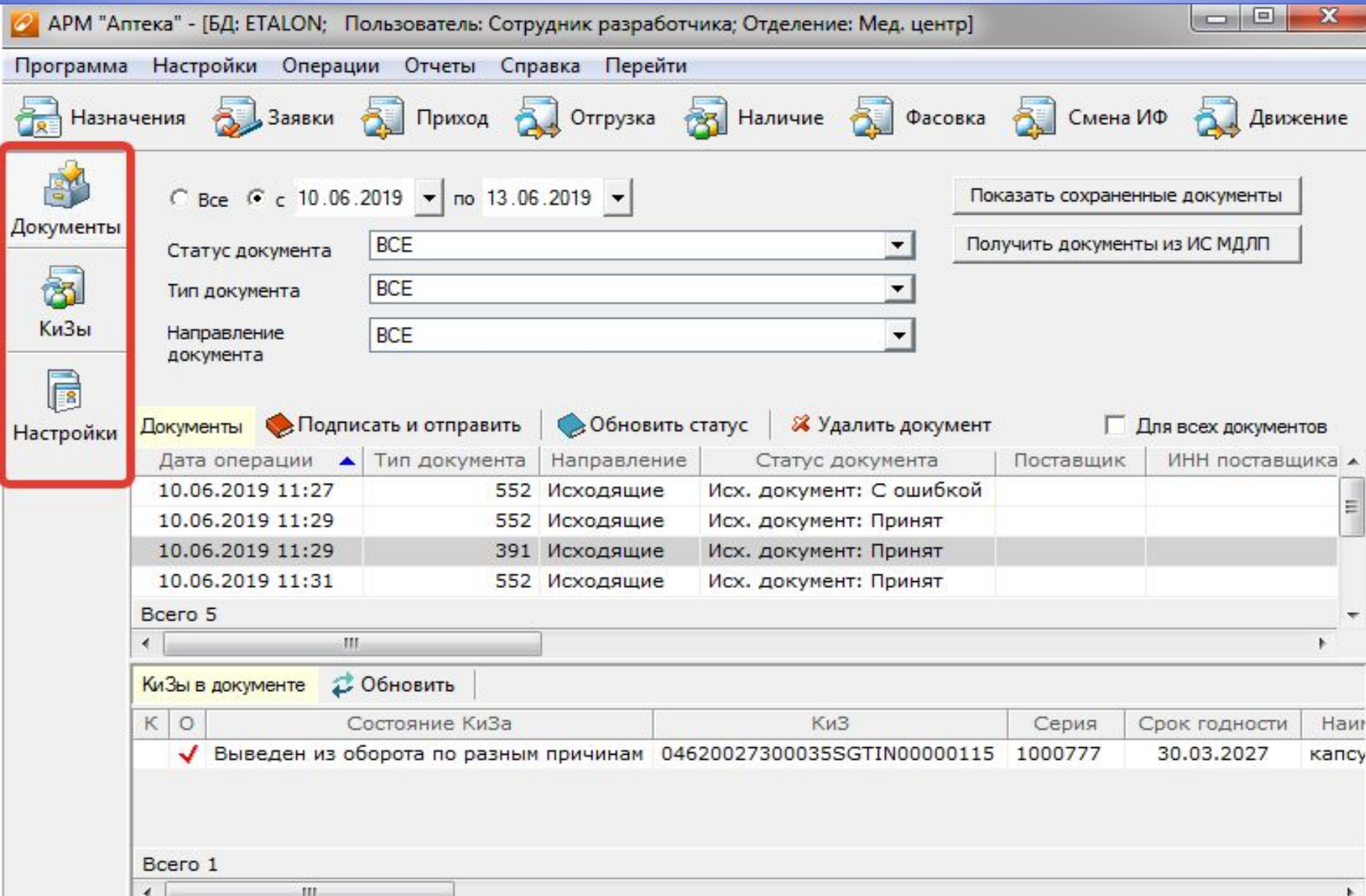

### **\*Подраздел «Документы»**

\*В разделе «Маркировка» -> «Документы» отображаются документы, которые пришли от сервиса, были или будут отправлены в сервис.

\*В подразделе «Документы» для выбранного документа отображается информация по КиЗам, а в выбранном КиЗе показан статус операции

### **\*Подраздел «Документы»**

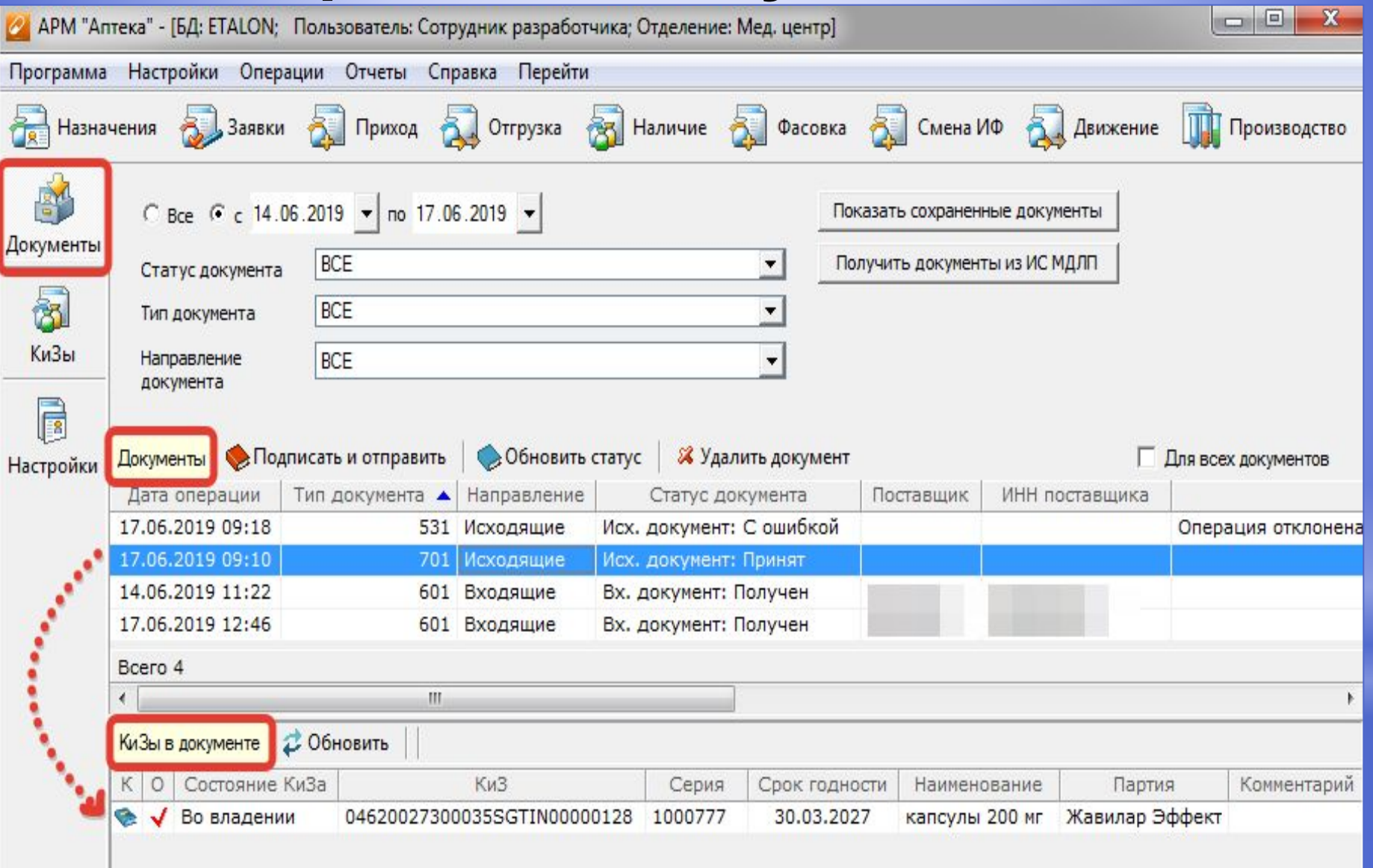

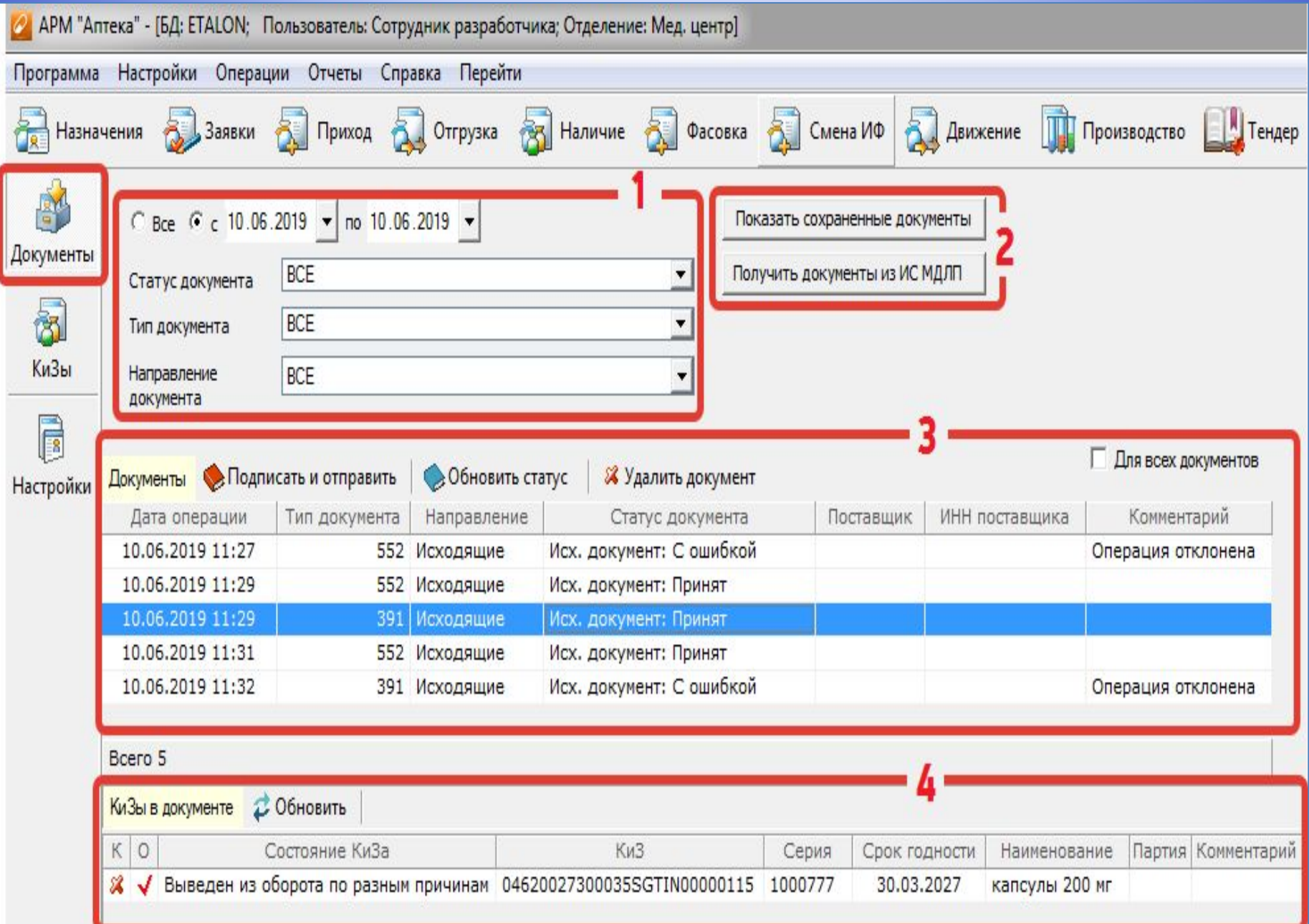

#### №1 – Область фильтров.

#### №2 – Кнопки для отображения списка документов.

— Кнопка «Показать сохраненные документы» - отображает документы, сохраненные в БД.

— Кнопка «Получить документы из ИС МДЛП» - получает и отображает входящие документы от сервиса.

#### №3 – Панель «Документы» (собственно список документов).

- Кнопка «Подписать и отправить» подписывает и отправляет в сервис сформированные документы.
- Кнопка «Обновить статус» получает ответ от сервиса на отправленные документы.

— Кнопка «Удалить документ» - удаляет сформированный документ.

#### №4 – Панель «КиЗы в документе»

### **\*Подраздел «КиЗы»**

- \*Данный раздел предназначен для просмотра информации по КиЗам и для создания документов.
- \*В подразделе «КиЗы» для выбранного КиЗа отображается список операций, а в операции показан статус документа.

Для пользователя КиЗ – это промаркированная упаковка с лекарствами, которая бывает двух видов: **вторичная** (непосредственно в которой находятся блистеры, таблетки, флаконы) и **третичная** – это групповая упаковка. Подбор КиЗа можно осуществлять по нескольким параметрам: поставщик, незавершенность операции, серия, срок годности. В текущей версии АРМа список КиЗов для подбора формируется следующим образом:

— В приходе – предлагаются КиЗы, на которые еще не завершили приемку.

— В отгрузке - предлагаются КиЗы, которые уже были привязаны к данной партии при оформлении прихода и имеющие статус «Во владении».

### **\*Подраздел «КиЗы»**

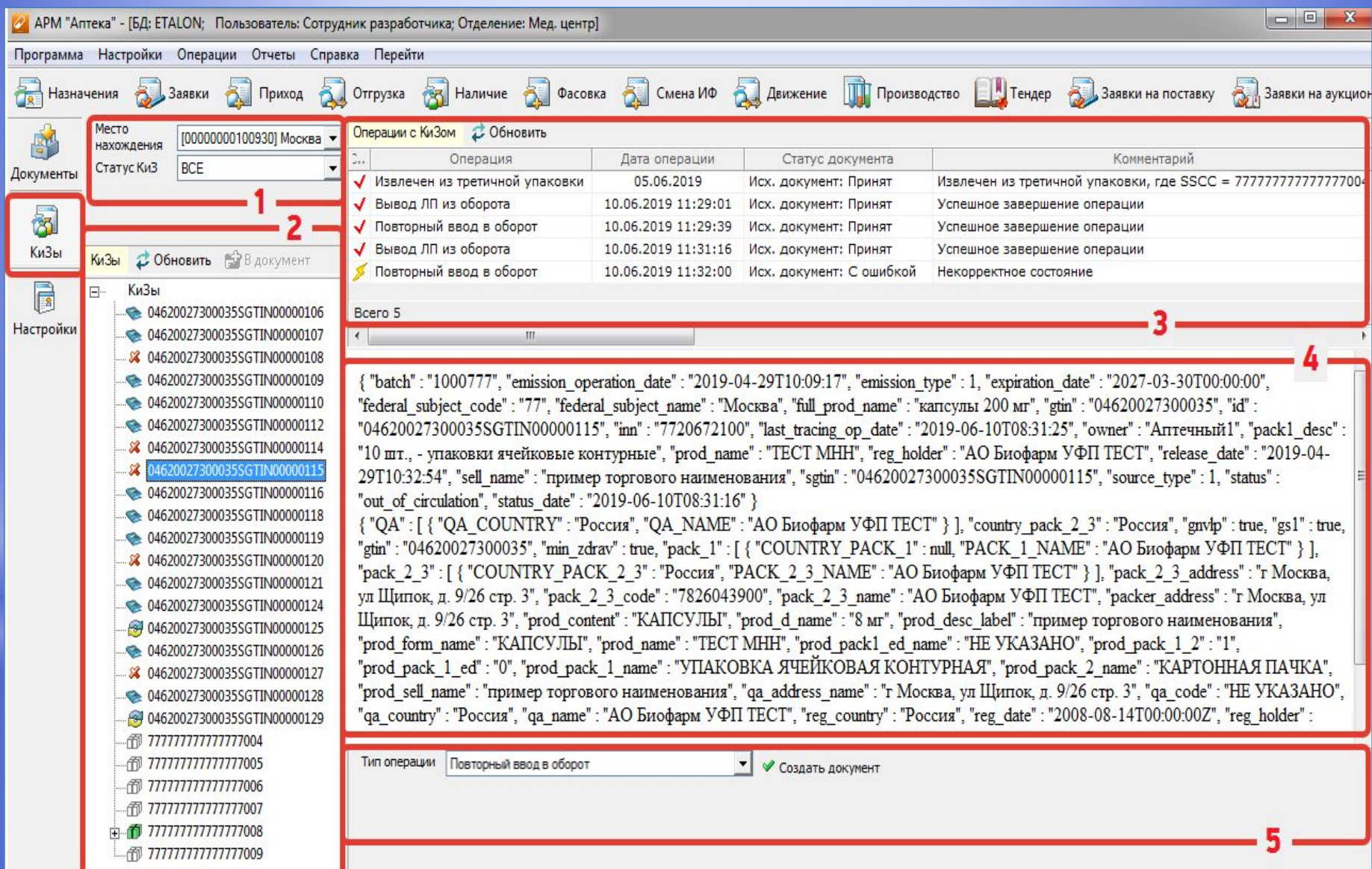

#### №1 – Область фильтров.

#### №2 – Панель «КиЗы» (собственно список КиЗов).

Пиктограммы, обозначающие статус КиЗов:

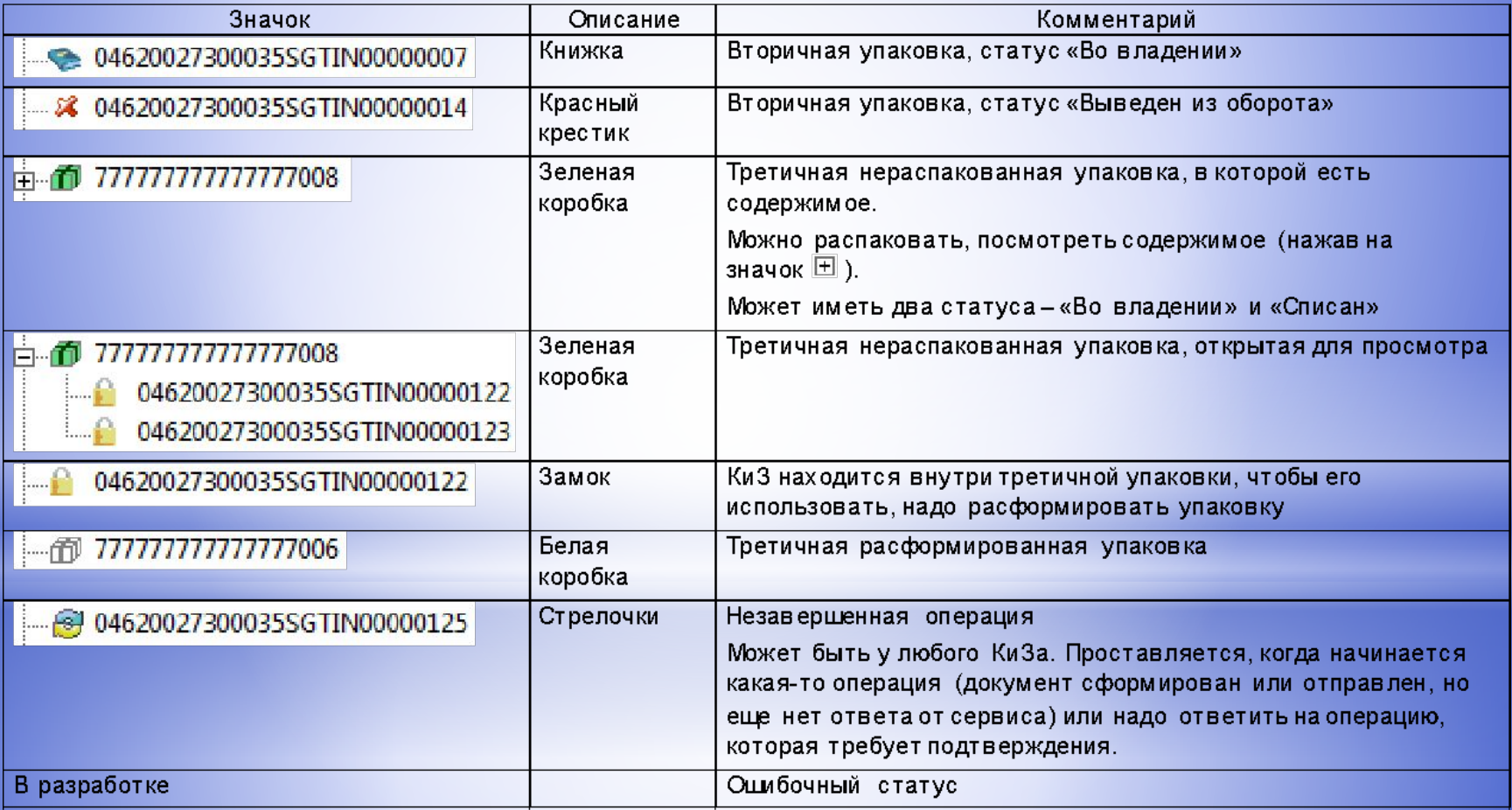

#### №3 – Панель «Операции с КиЗом» - список операций, произведенных над выделенным КиЗом.

Пиктограммы, обозначающие статус операций:

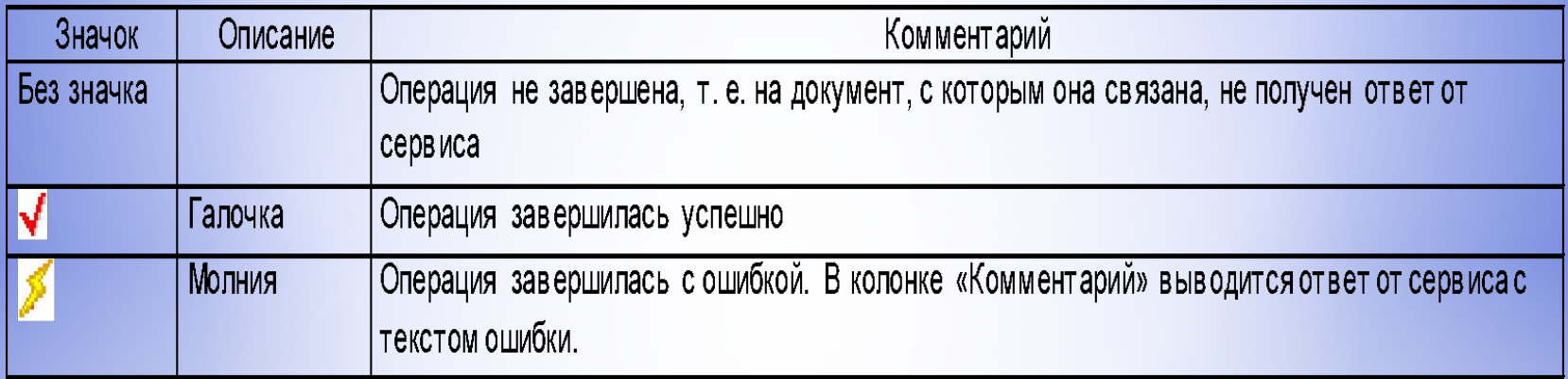

№4 – окно с подробной информацией об упаковке и ЛП, который в ней содержится.

№5 – область для создания документов

### **\*Подраздел «Настройки»**

\*Подраздел предназначен для добавления и настройки пользователей, которые будут взаимодействовать с ИС МДЛП – получать документы из сервиса и отправлять документы в сервис

### **\*Подраздел «Настройки»**

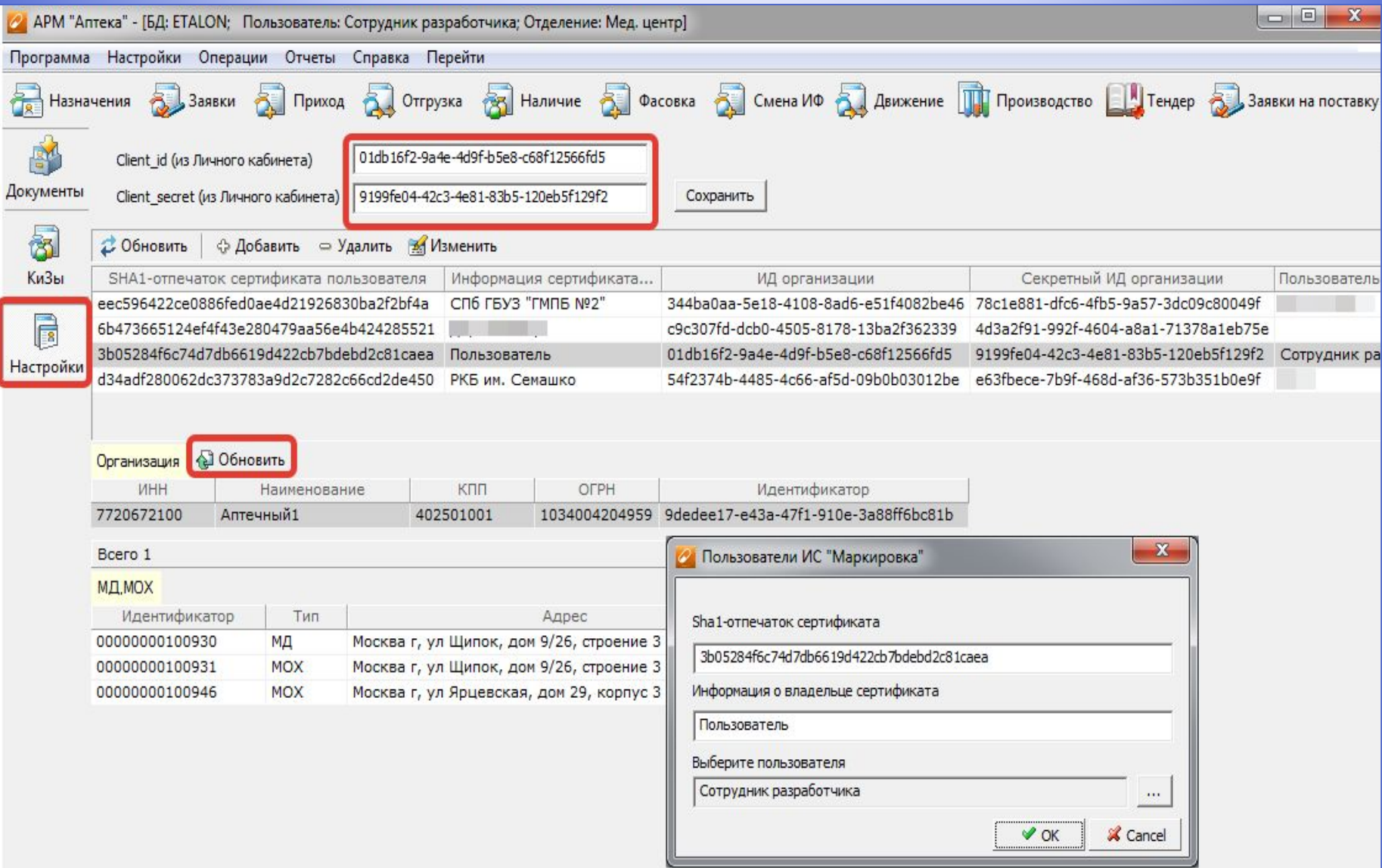

# **\*«Порядок действий»**

#### **Выбор способа передачи данных**

### **1. Через API – аппаратнопрограммный интерфейс.**

**2. Через Личный кабинет (ЛК)**

## **\*Передача данных через личный кабинет**

В ИС МДЛП Участник через ЛК Участника передает сведения в виде XML-файлов.

Для того чтобы передать в Систему подготовленные в виде XML-файлов сведения, необходимо выполнить следующие действия:

- 1. В Главном меню выбрать пункт Реестр документов откроется вкладка Реестр документов
- 2. Нажать на кнопку Загрузить XML справа вверху таблицы

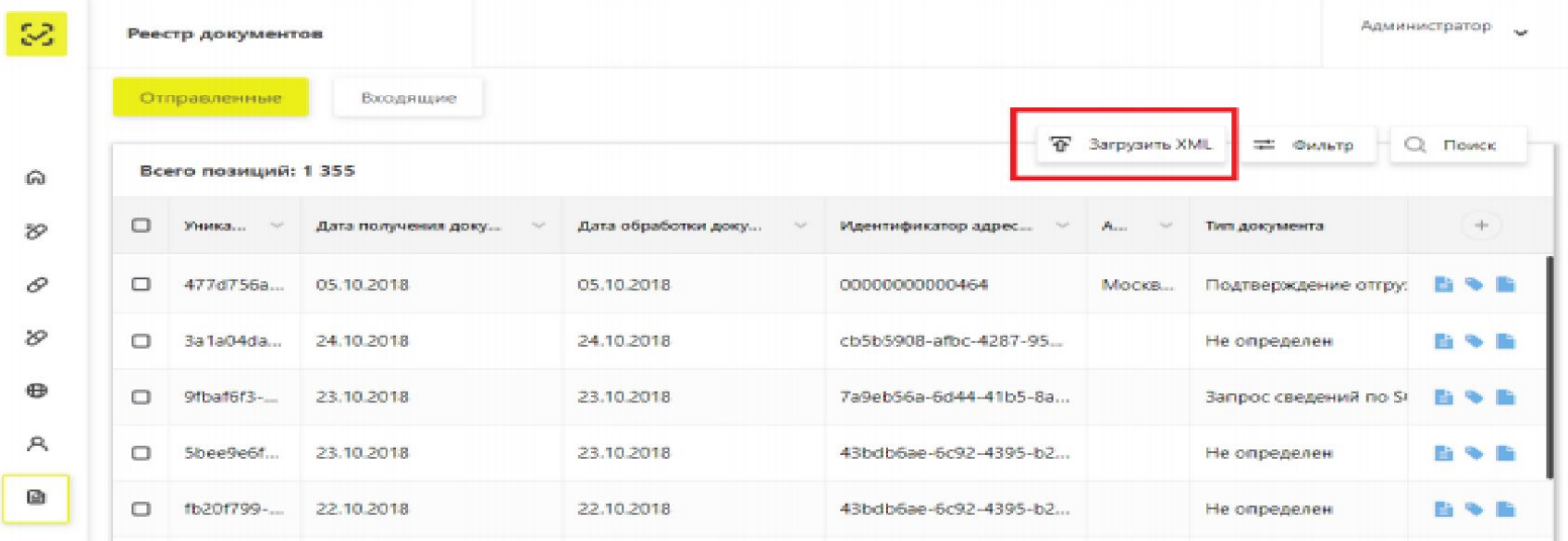

#### откроется системное окно Выбор файла для загрузки

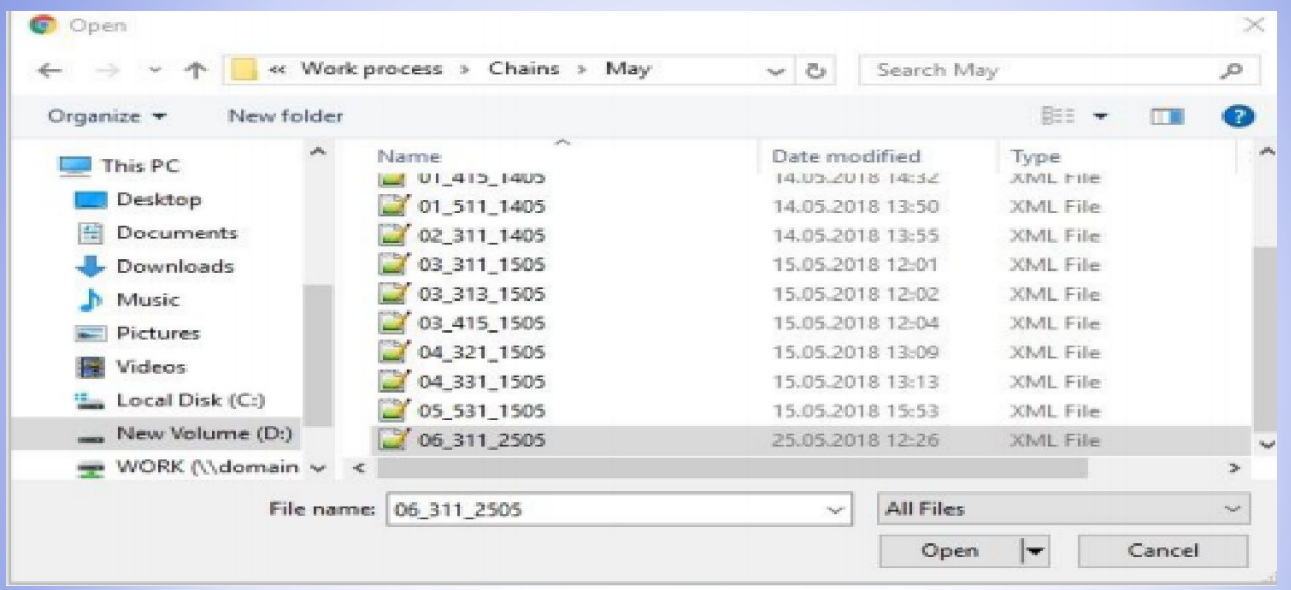

3. После выбора XML-файла отобразится экран Выбор сертификата

4. Выбрать сертификат и нажать кнопку Выбрать

#### Откроется окно Подпись документа

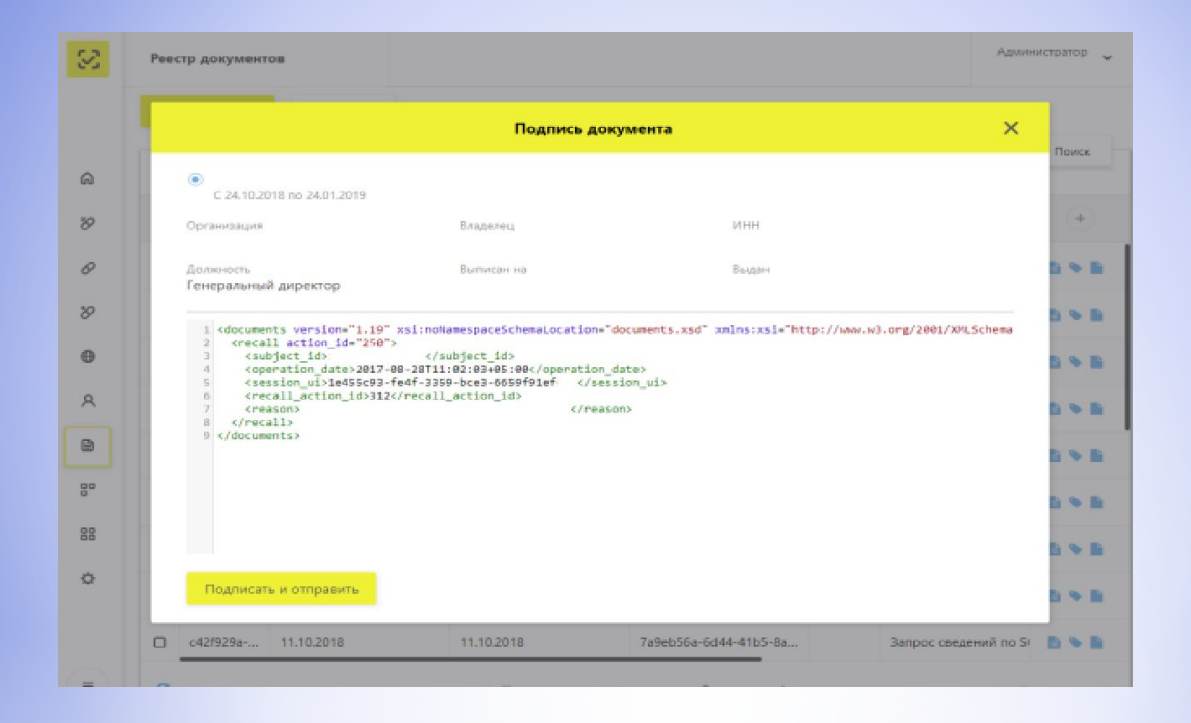

5. Нажать на кнопку Подписать и отправить в окне Подписи документа – загрузка сведений в Систему выполнена. Документ появляется новой строкой на вкладке Реестр документов, находится на этапе первичной обработки.

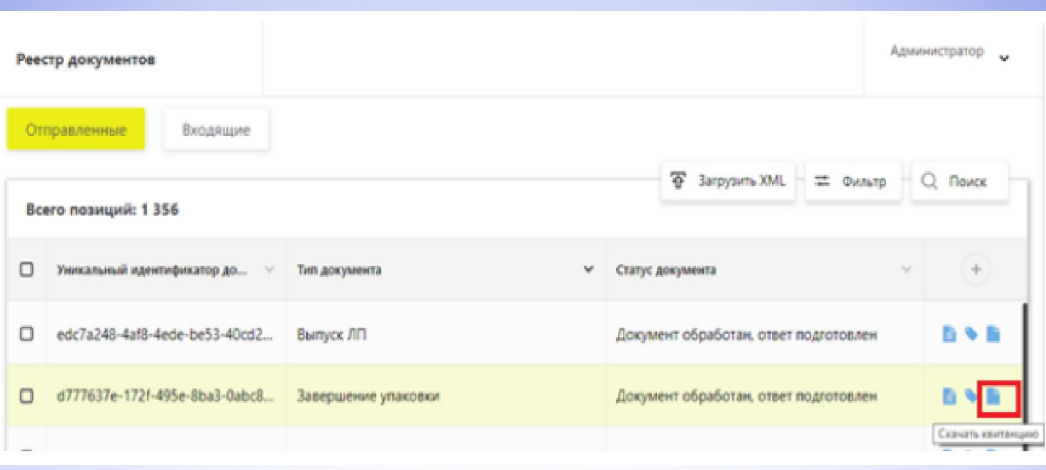

6. Нажать кнопку Обновить внизу таблицы – статус документа меняется, появляется возможность скачать квитанцию

## **\*Передача данных через АПИ**

### **\*Входящие**

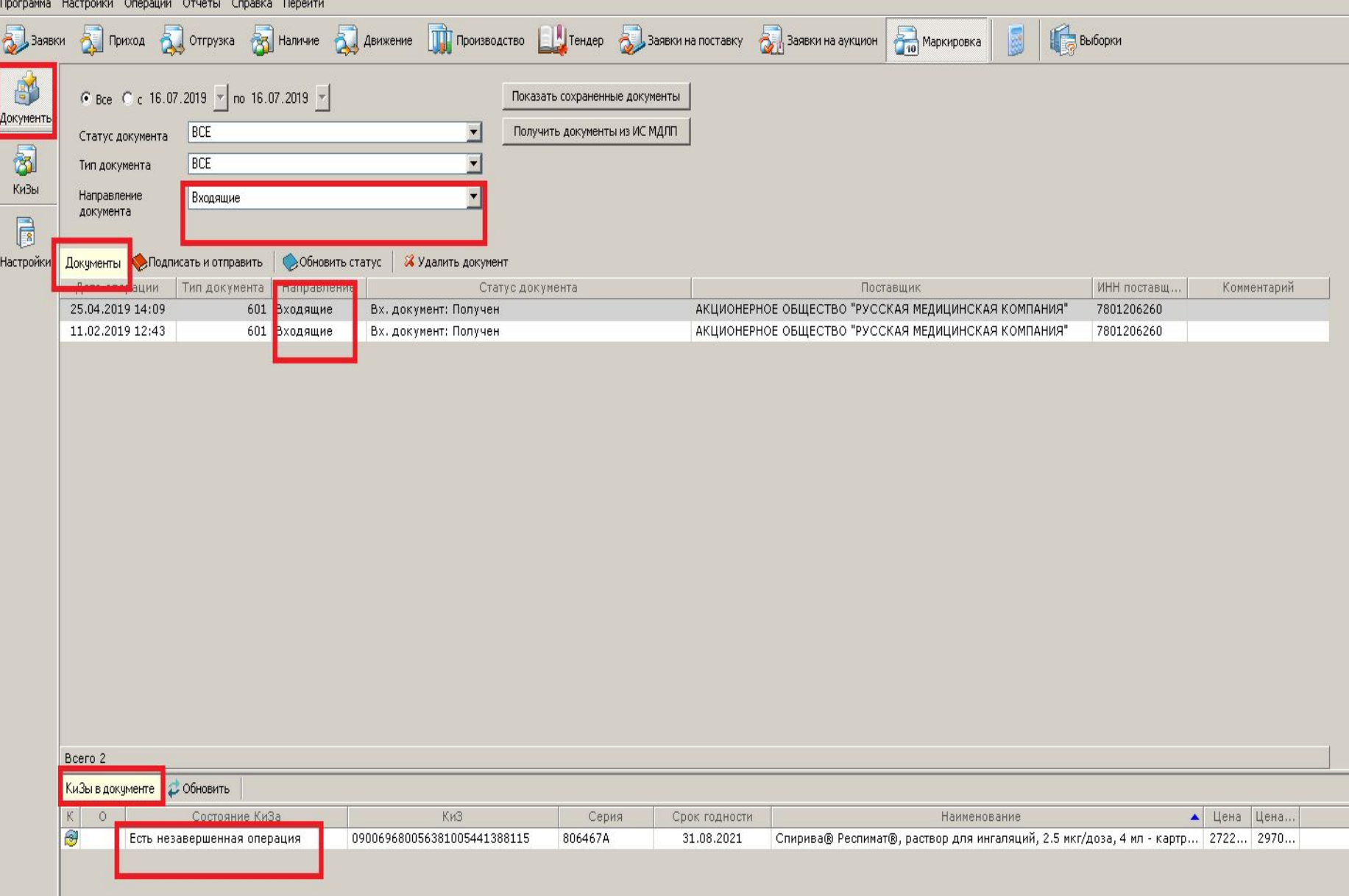

## **\*Исходящие документы**

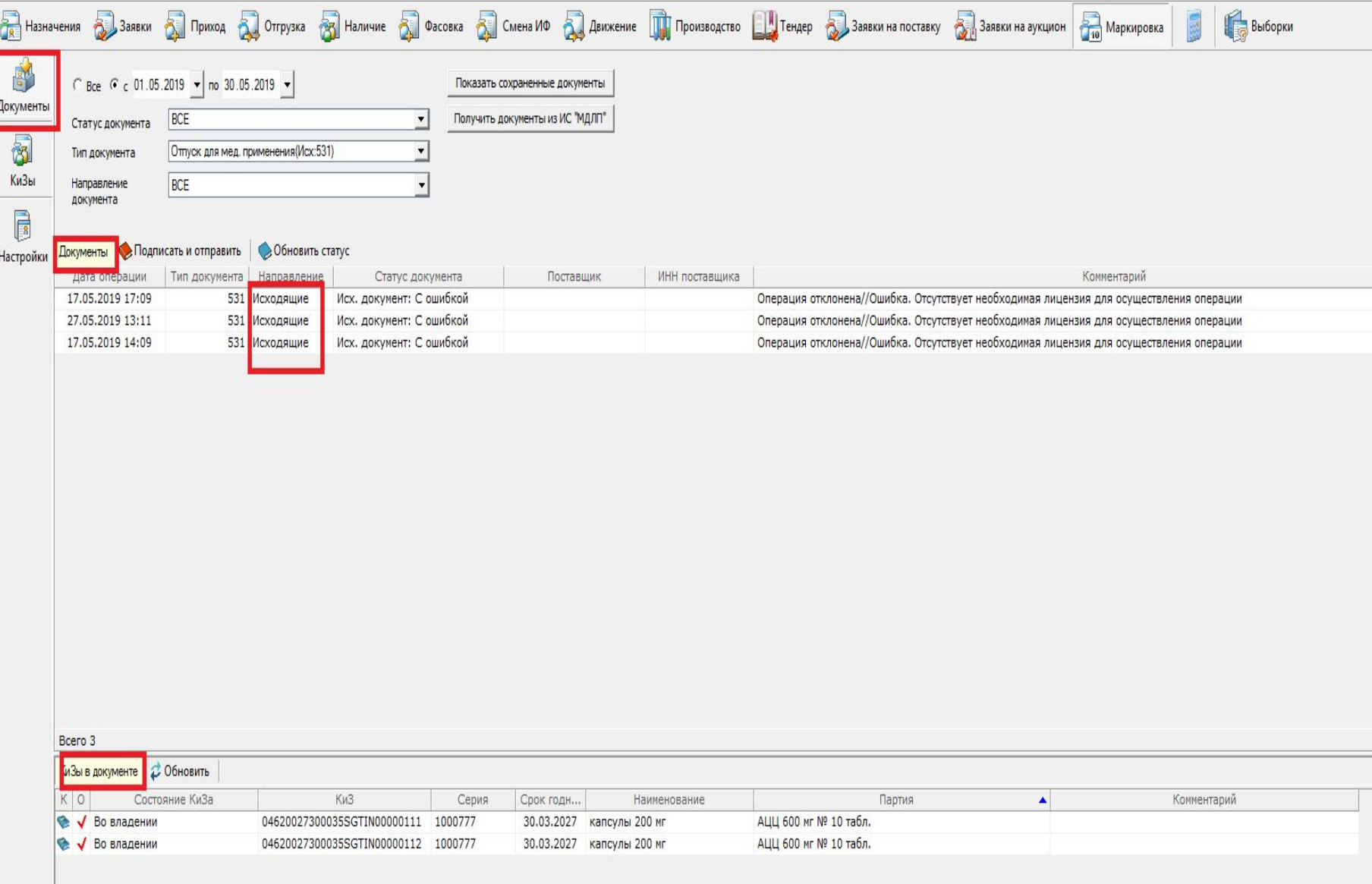

### **\*КиЗы**

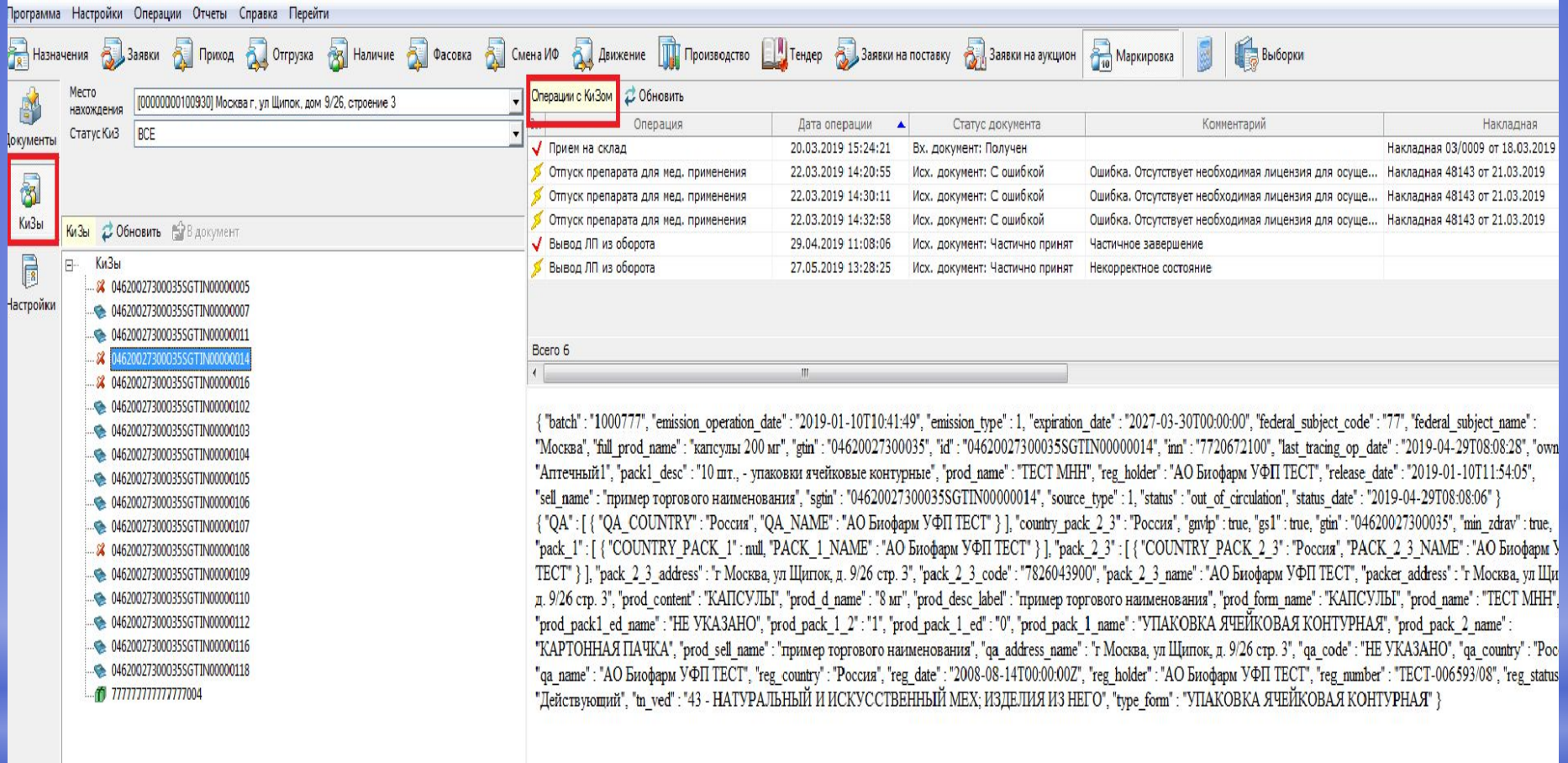

Тип операции Прием на склад

■ У Создать документ

## **\*Приём ЛП**

- \*1. В разделе «Маркировка», подраздел «Документы» получить входящие документы (сообщение 601)
- \*2. В разделе «Заявки на поставку» найти требуемую заявку на поставку в разрезе заключенного контракта
- \*3. «Сформировать накладную прихода»
- $*$ 4. Выбрать нужную партию ЛП (выделить курсором)
- \*5. Нажать кнопку «Штрихкод»
- \*6.Отсканировать штрихкод на упаковке: двумерный на вторичной, одномерный на третичной
- \*7. Если КиЗ найден в базе данных, информация о нём появиться в нижнем поле
- \*8. «Добавить» (или добавлять автоматически)
- \*9. «Маркировка» + «Сформировать документы» + «Отправить документы». Осуществлено подписание и отправка документа в ИС МДЛП.
- \*10. Когда подтверждение будет принято ИС МДЛП, учреждение становиться владельцем КиЗ.
- \*11. «Обновить», проверить статус КиЗ («во владении»).

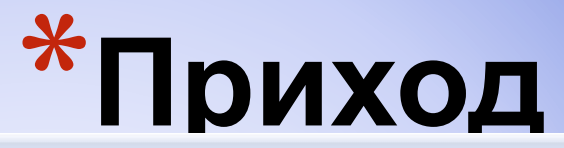

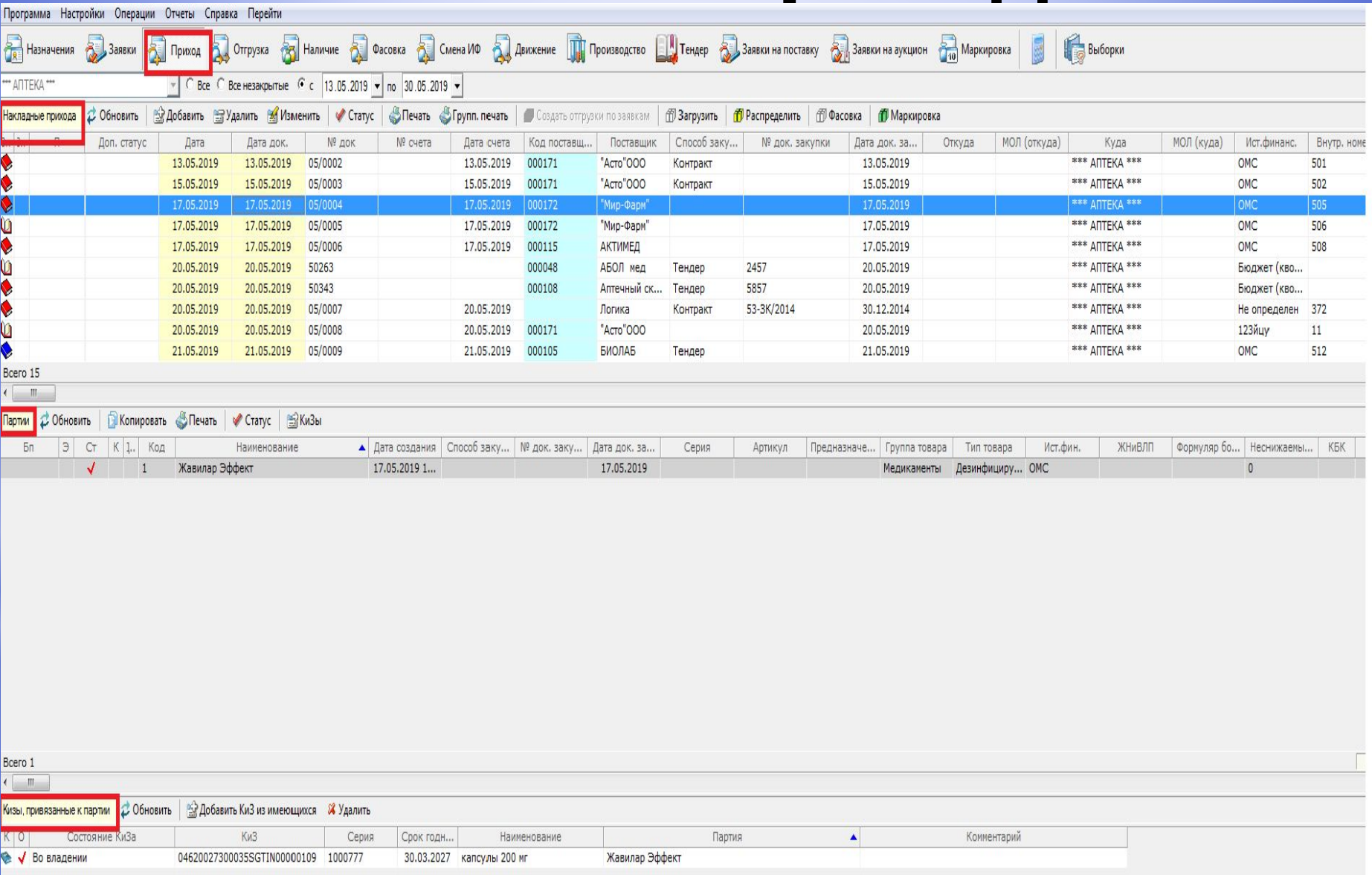

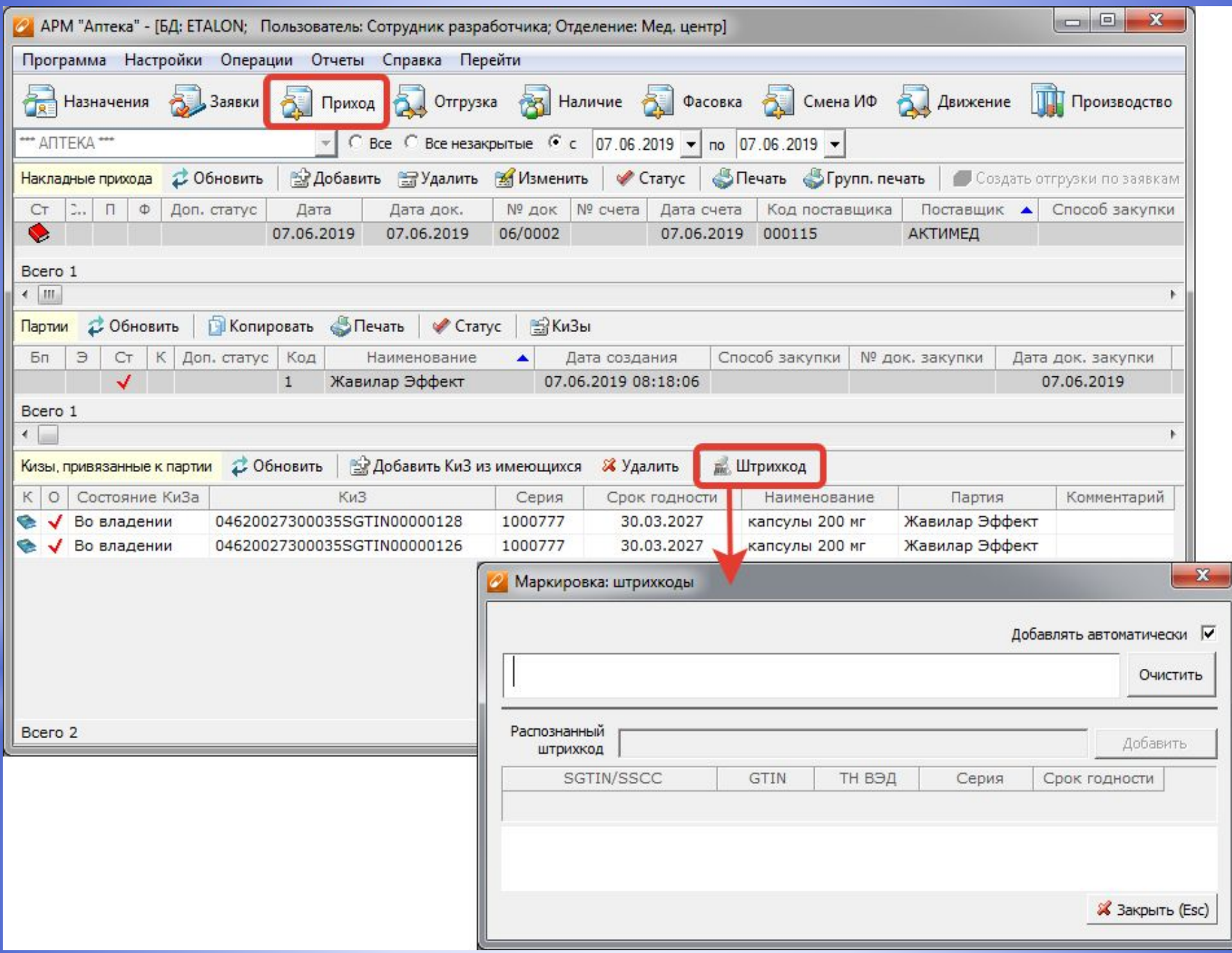

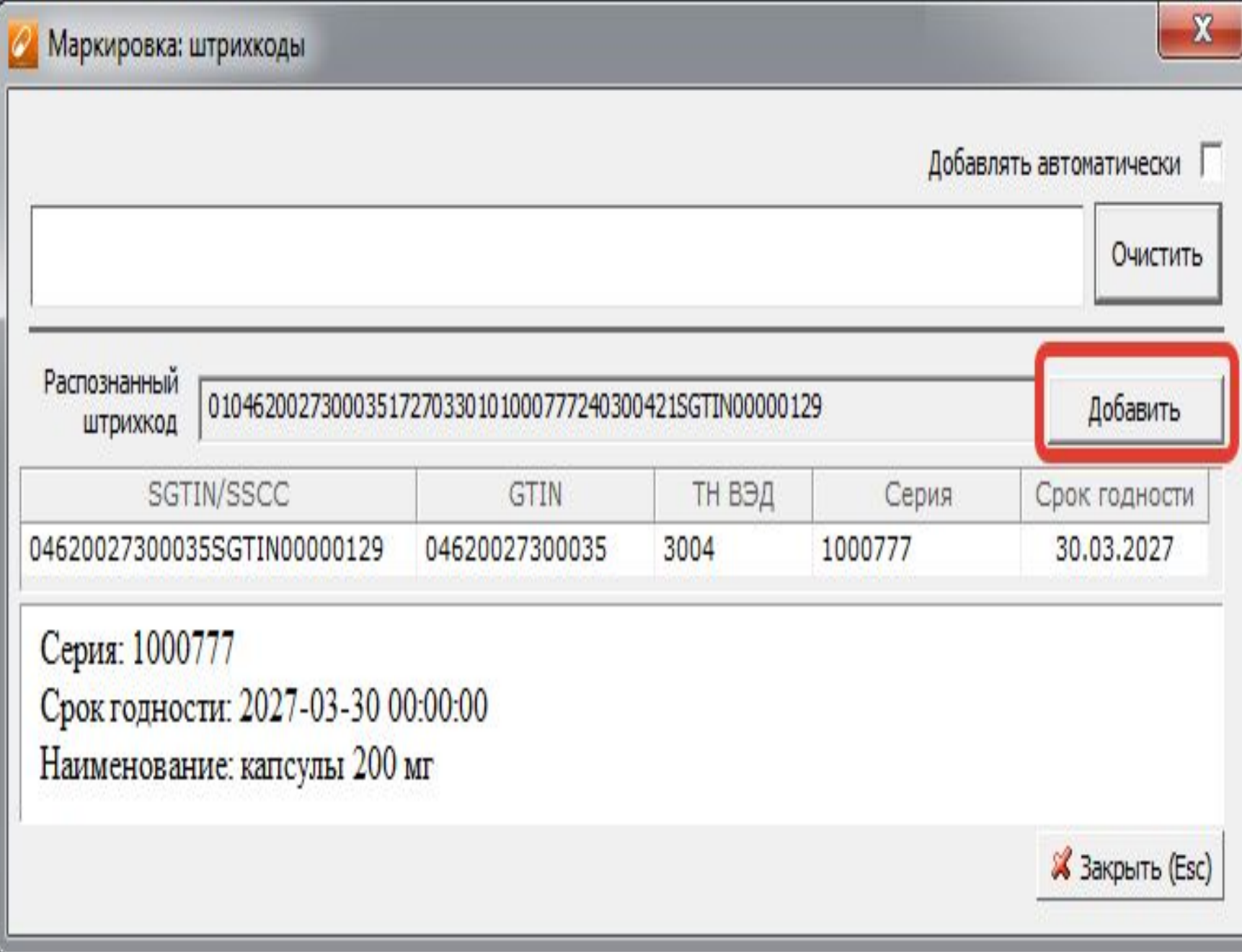

#### Если установлена галочка «Добавлять автоматически» - КиЗ также прикрепится к партии (при возможности такого добавления)

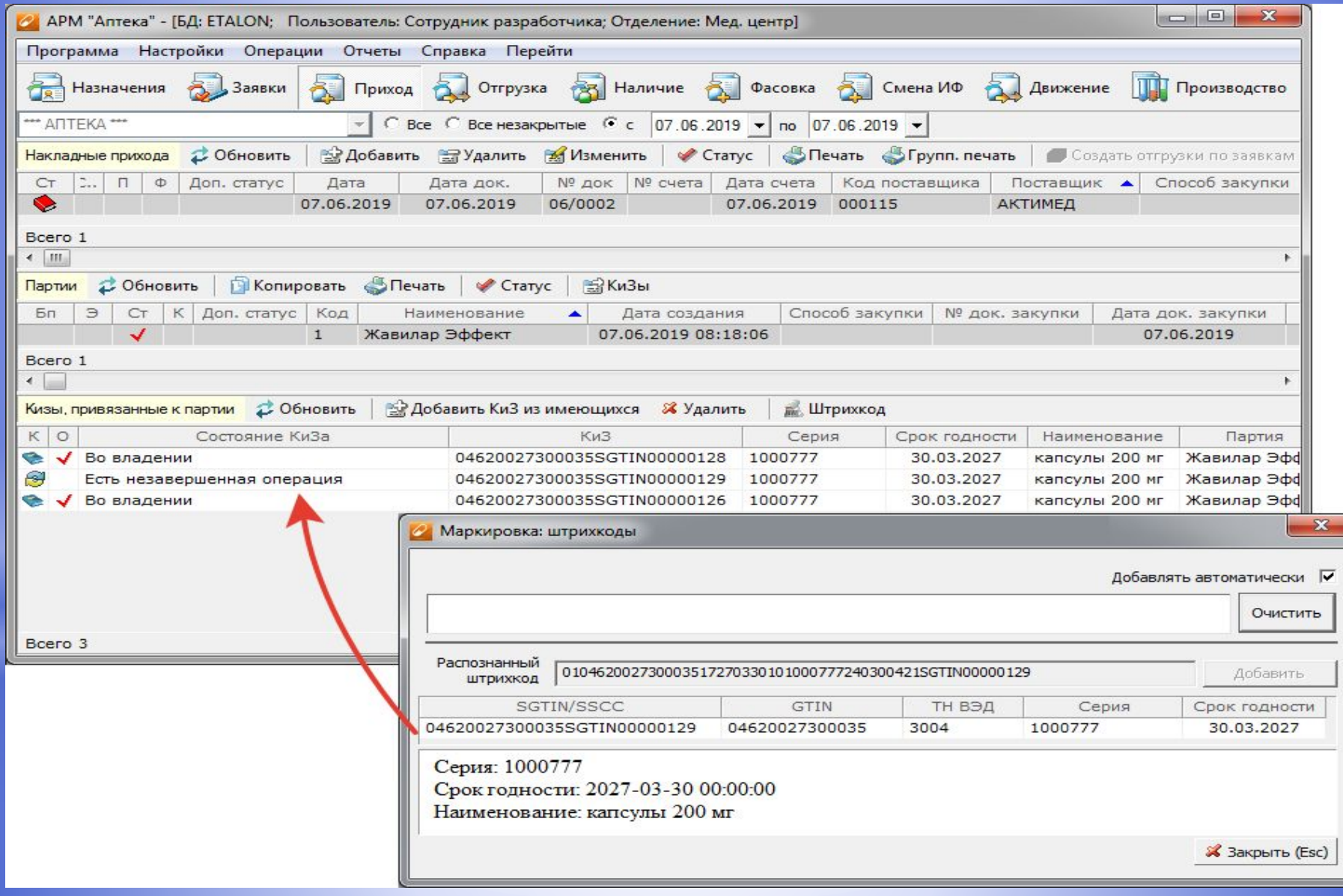

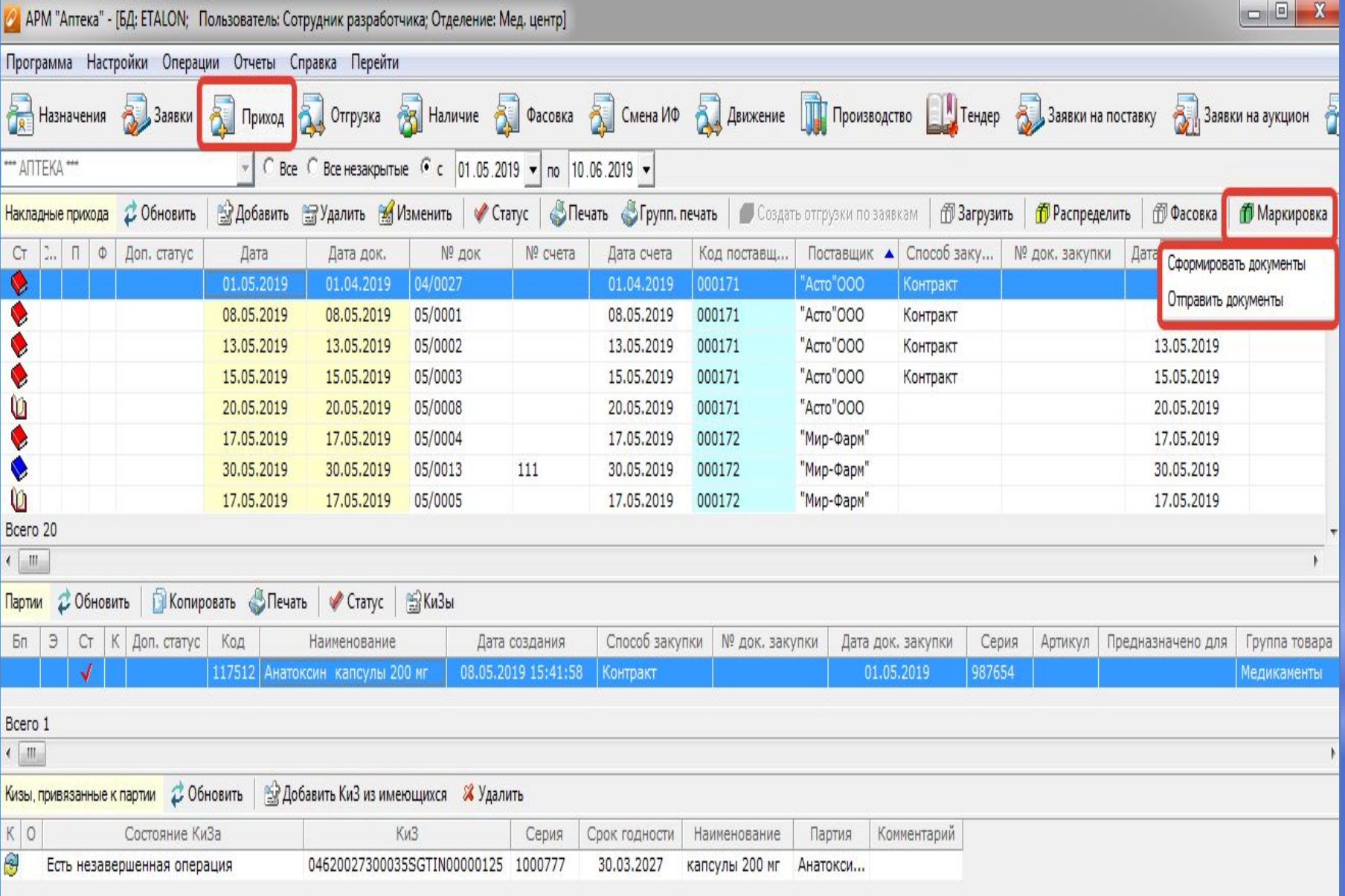

## **\*Отгрузка в отделение**

- \*1. В разделе «Заявки» найти заявку отделения
- \*2. «Сформировать накладную отгрузки»
- \*3. Заполнить карточку отпуска и подтвердить отпуск
- \*4. «Найти отгрузку» и статусом закрыть документ
- \*5. Нажать кнопку «Штрихкод»
- \*6. Отсканировать штрихкод на упаковке.
- \*7. Если КиЗ найден в базе данных, в нижнем поле появится информация о нём
- \*8. . «Добавить» (или добавлять автоматически)
- \*9. «Маркировка» + «Сформировать документы» + «Отправить документы». Осуществлено подписание и отправка документа в ИС МДЛП.
- \*10. Когда подтверждение будет принято ИС МДЛП, лекарственный препарат будет выведен из оборота. По том, что то то то, что то, что то, что то, что то, что то,

### **\*Отпуск ЛП в отделение**

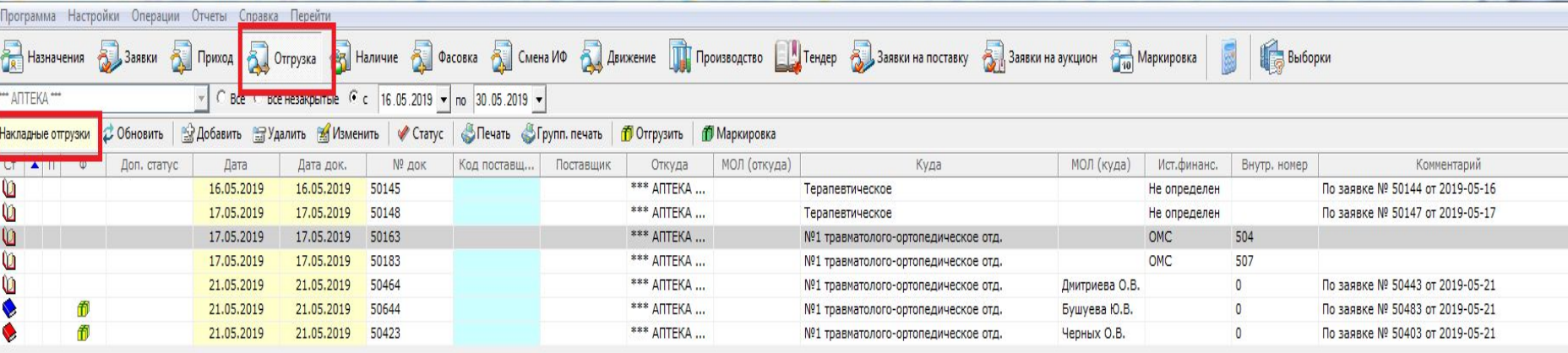

#### Bcero 7 册 Партии С Обновить | ⊕ Добавить ⇔ Удалить (Ш) Изменить | Ш Копировать | Вставить | Ш Заменить | Ш КиЗы  $=$   $\frac{1}{2}$  $cr$ Доп. статус Код Наименование Дата создания | Способ заку... | № док. заку... | Дата док. за... Серия Артикул Предназначе... Группа товара Тип товара Ист.фин. • ЖНиВЛП Формуляр бо... | Неснижаемы... | КБК  $\Box$ Жавилар Эффект 17.05.2019 1... 17.05.2019  $1$ Медикаменты Дезинфициру... ОМС  $\mathbf{0}$

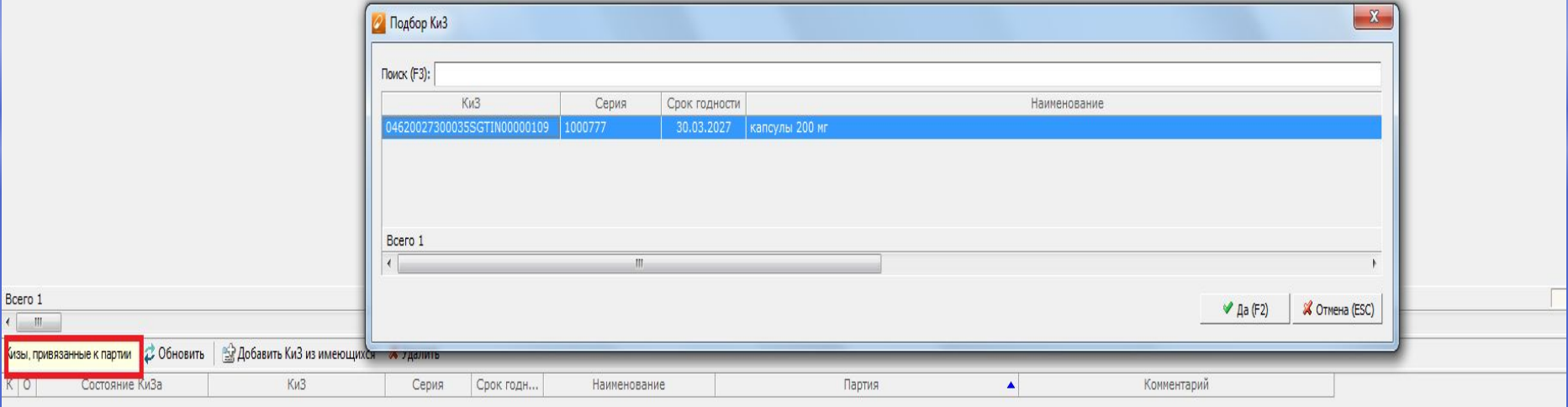

## **\*Отпуск в отделение**

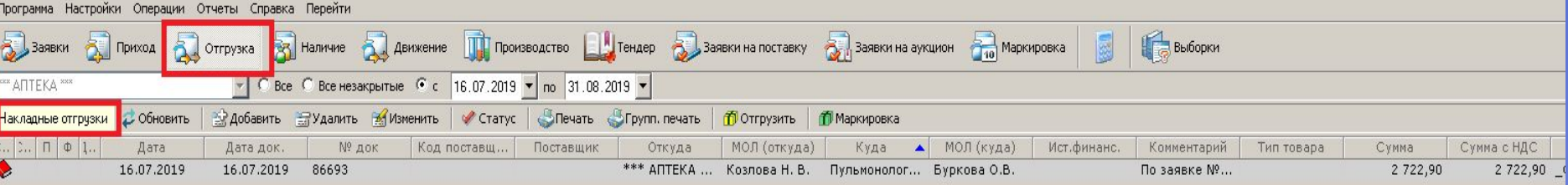

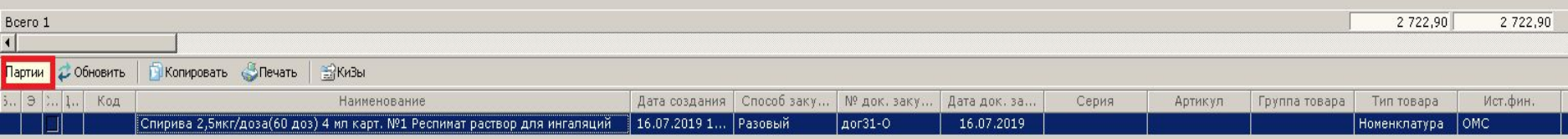

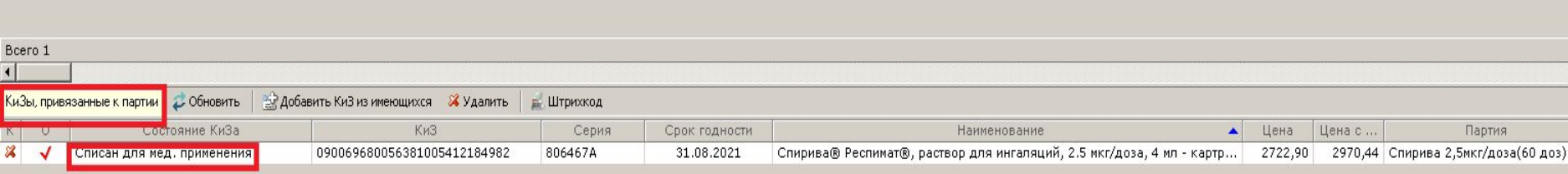

## **\*Отпуск в отделение**

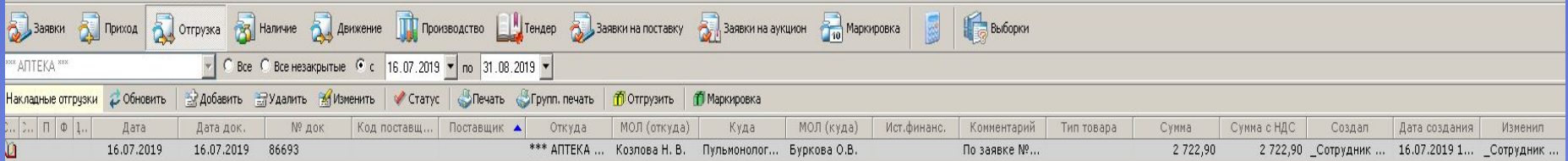

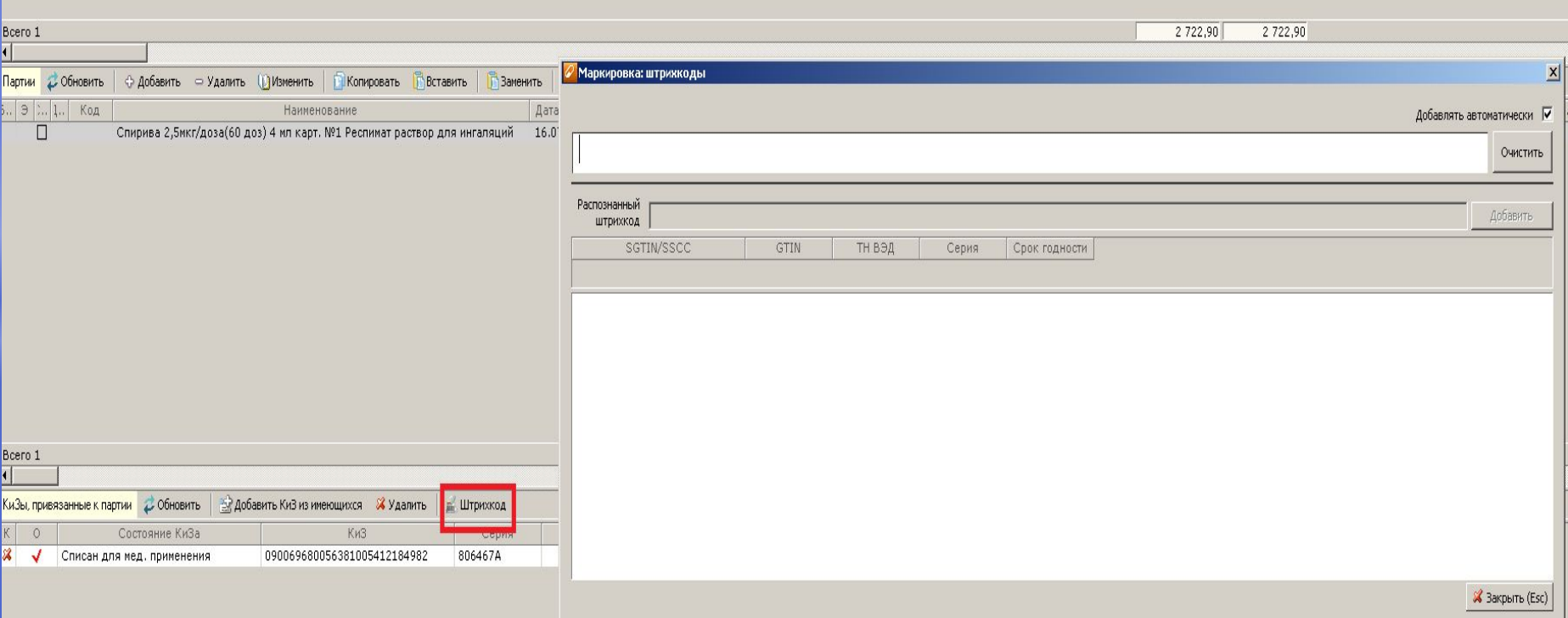

### **\*Отпуск в отделение**

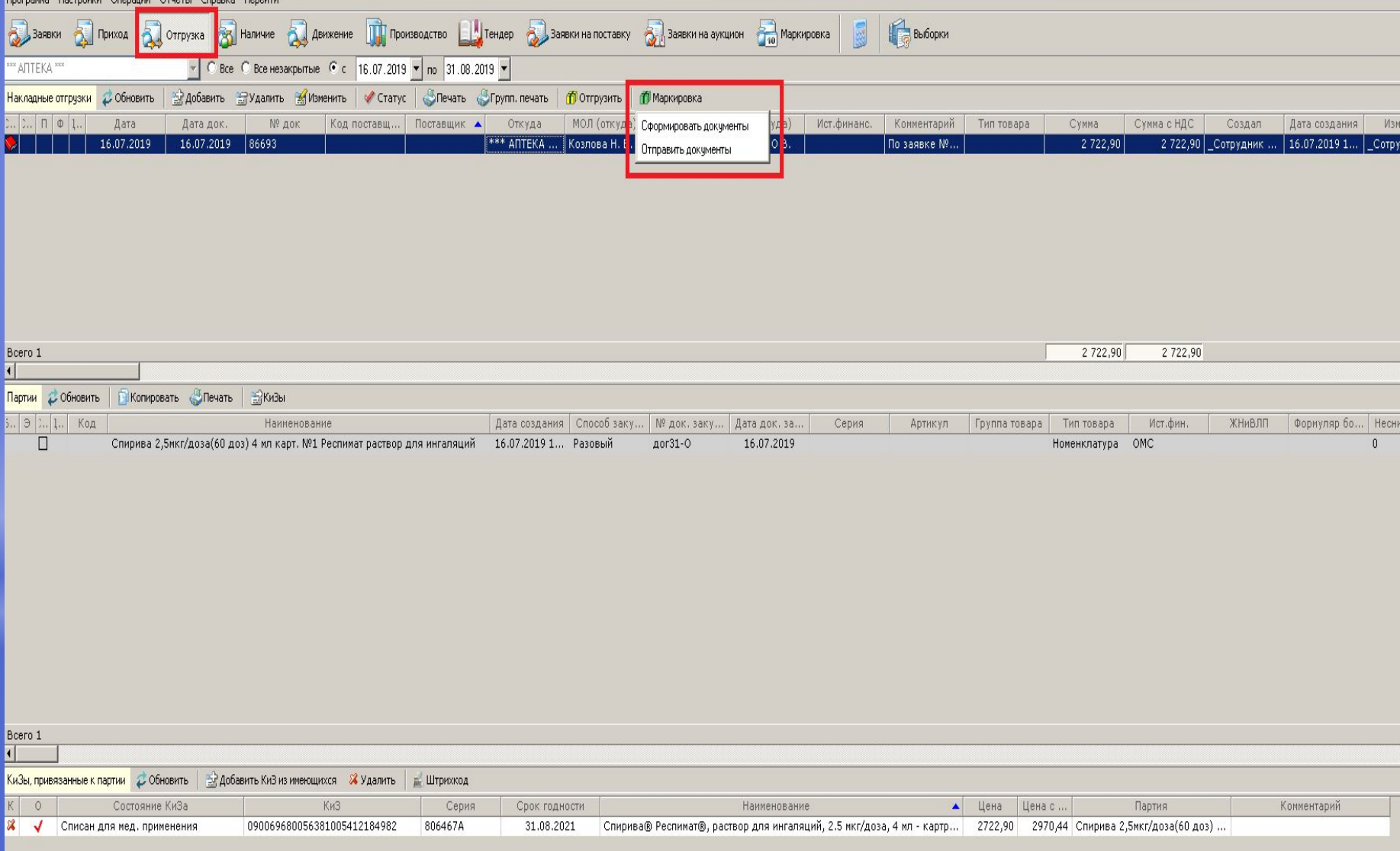

## **\*Исходящие документы**

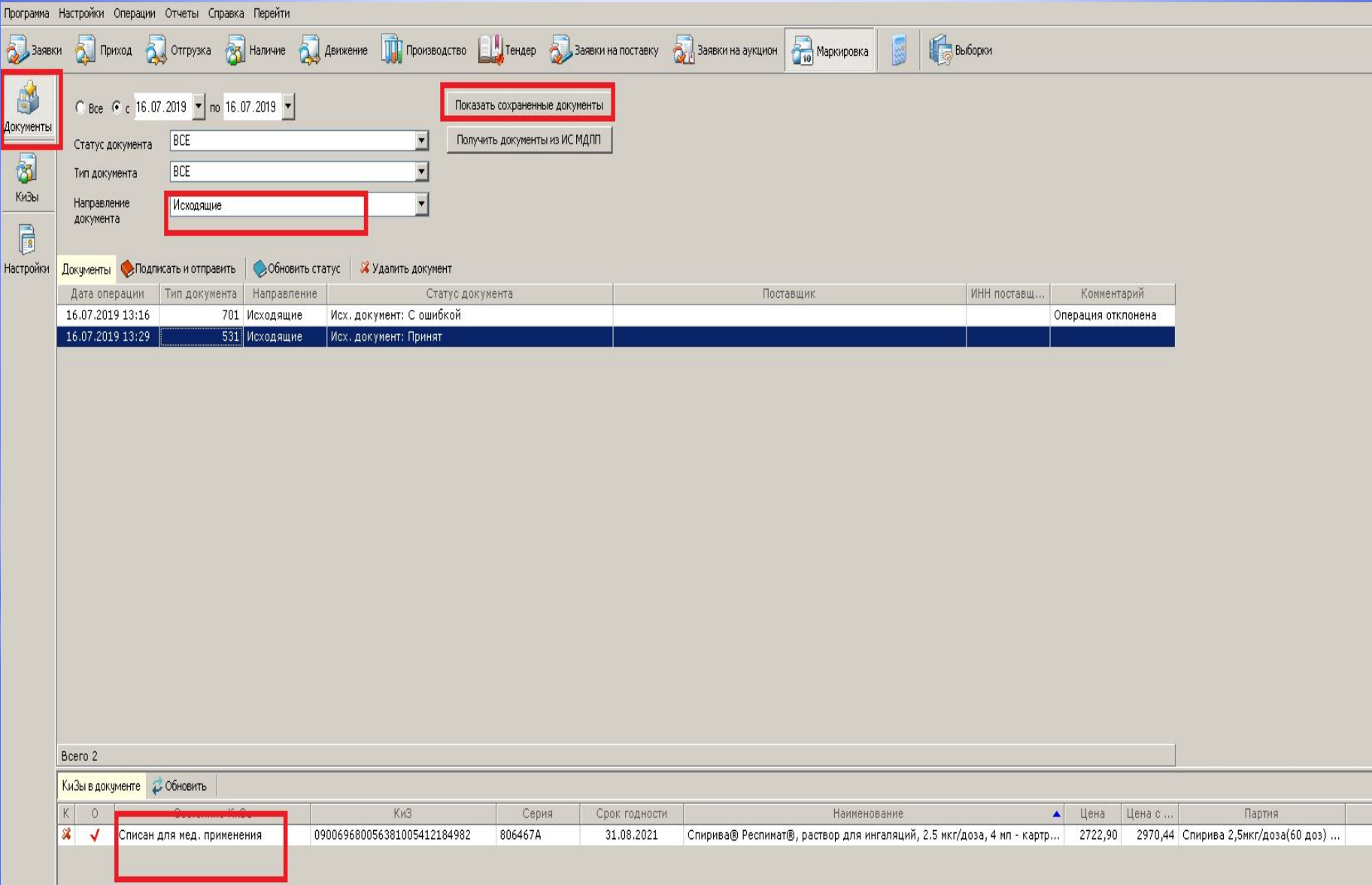

## **\*Создание документа (другие операции с КиЗ)**

- \*Создание документов в данном разделе следует проводить в двух случаях:
- \*— когда невозможно создать документ необходимого типа в других разделах;
- \*— когда нужно совершить операции по КиЗам, но нежелательно присоединять их к аптечным документам.
- \*Для создания документа следует выбрать тип операции и нажать кнопку «Создать документ»

### **\*Создание документа (другие операции с КиЗ)**

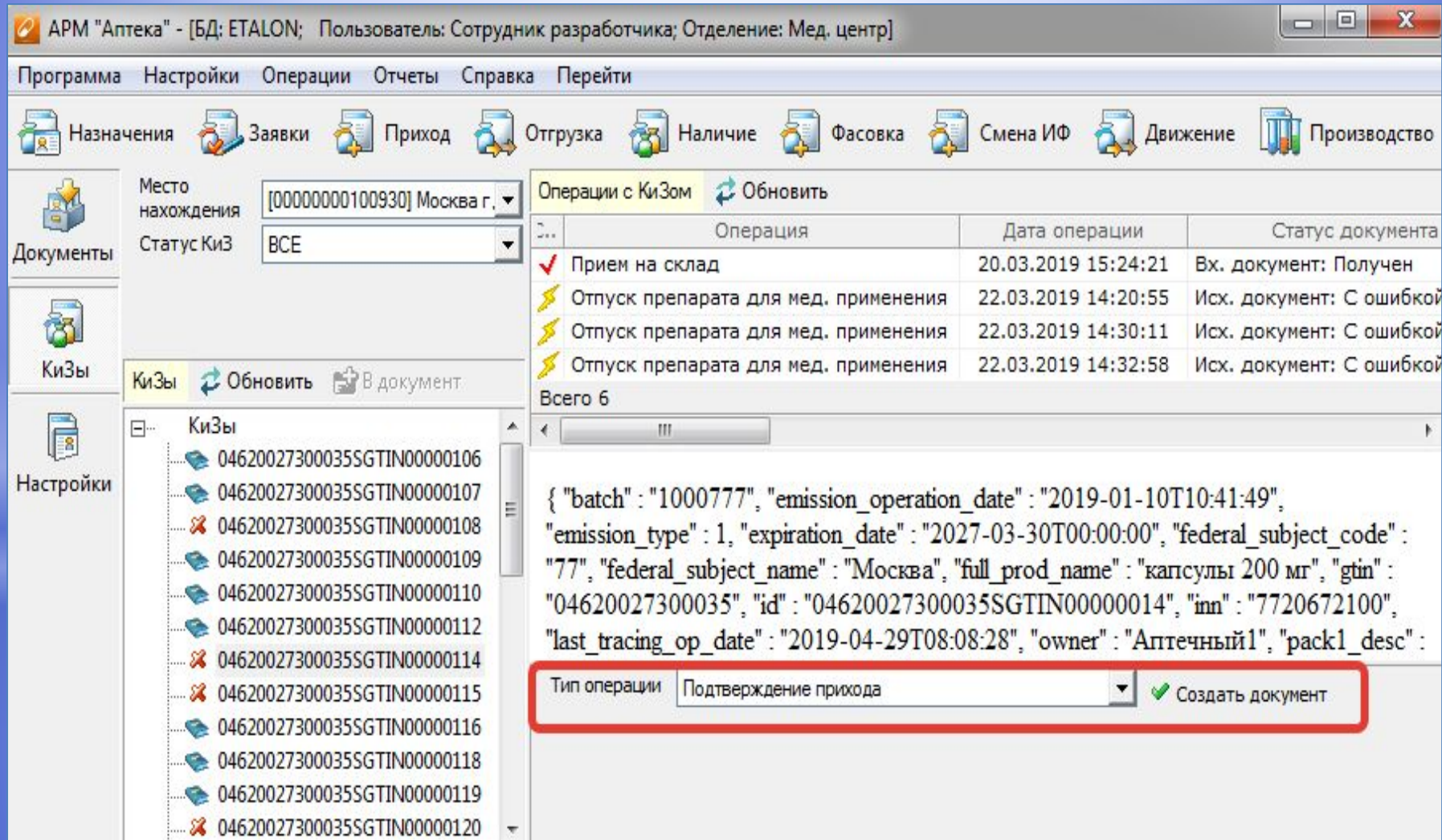

## **\*Создание документа (другие операции с КиЗ)**

- \*Далее необходимо заполнить поля, открывшиеся под комбобоксом «Тип операции».
- \*После этого выделить в списке КиЗов нужную запись и нажать кнопку «В документ» (над списком КиЗов).
- \* Добавить таким способом все необходимые КиЗы.
- \* Кнопка «Подтвердить» сформирует необходимый документ (который надо будет отправить из подраздела «Документы»),
- \* а кнопка «Отмена» осуществит сброс (отмену создания документа).

### **Создание документа (другие операции с КиЗ)**

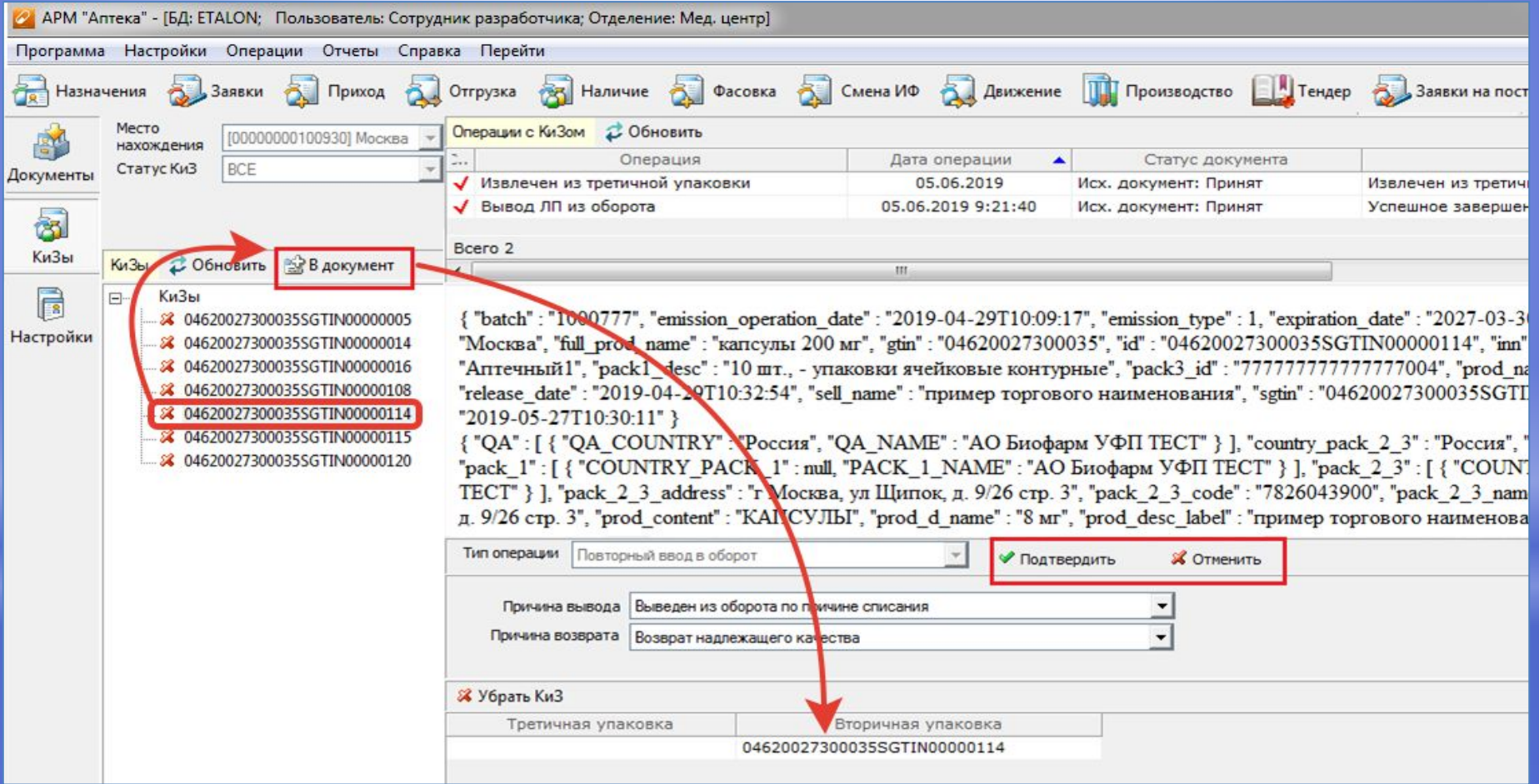

### **Создание документа (другие операции с КиЗ)**

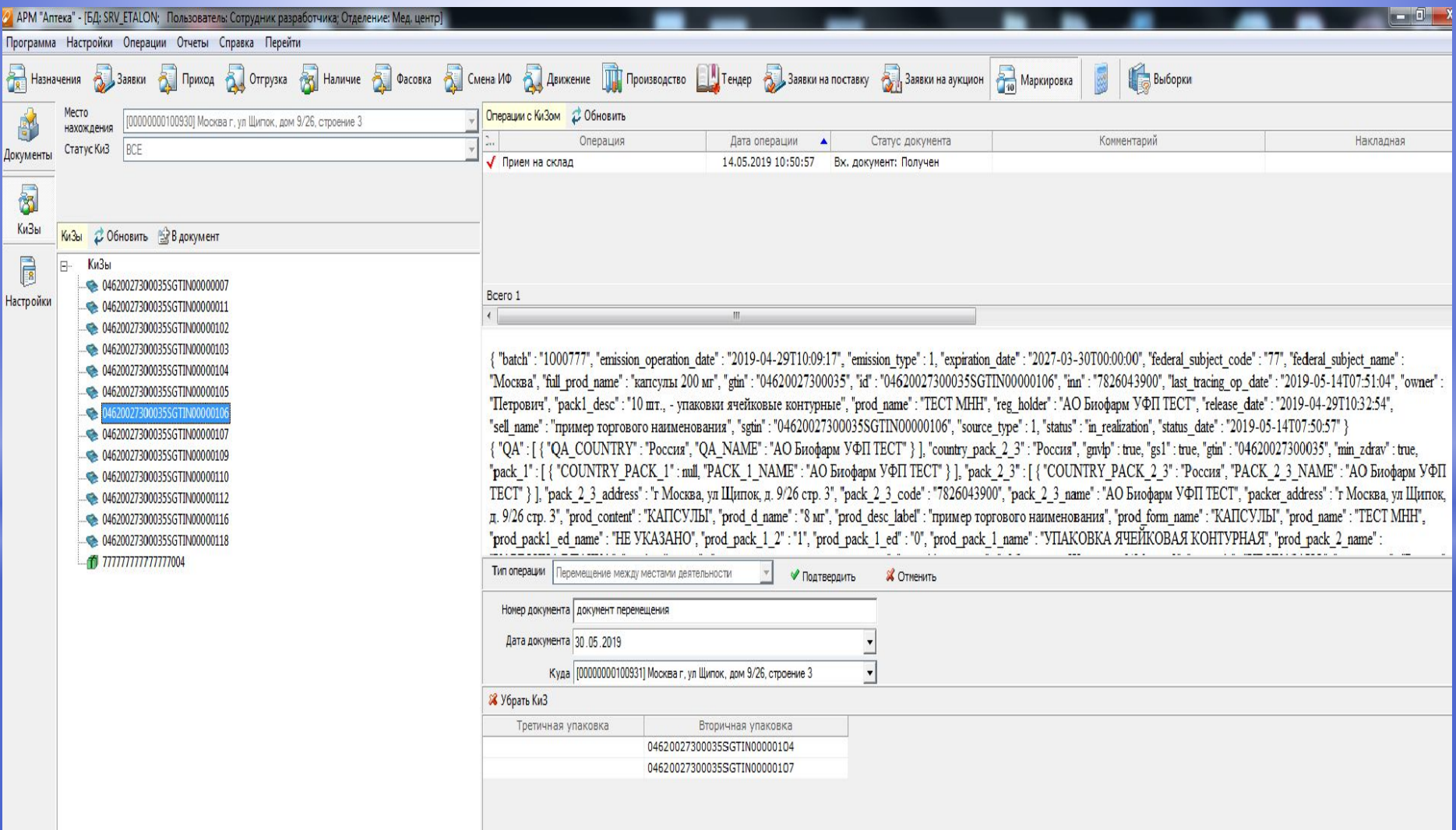

### **Создание документа (другие операции с КиЗ)**

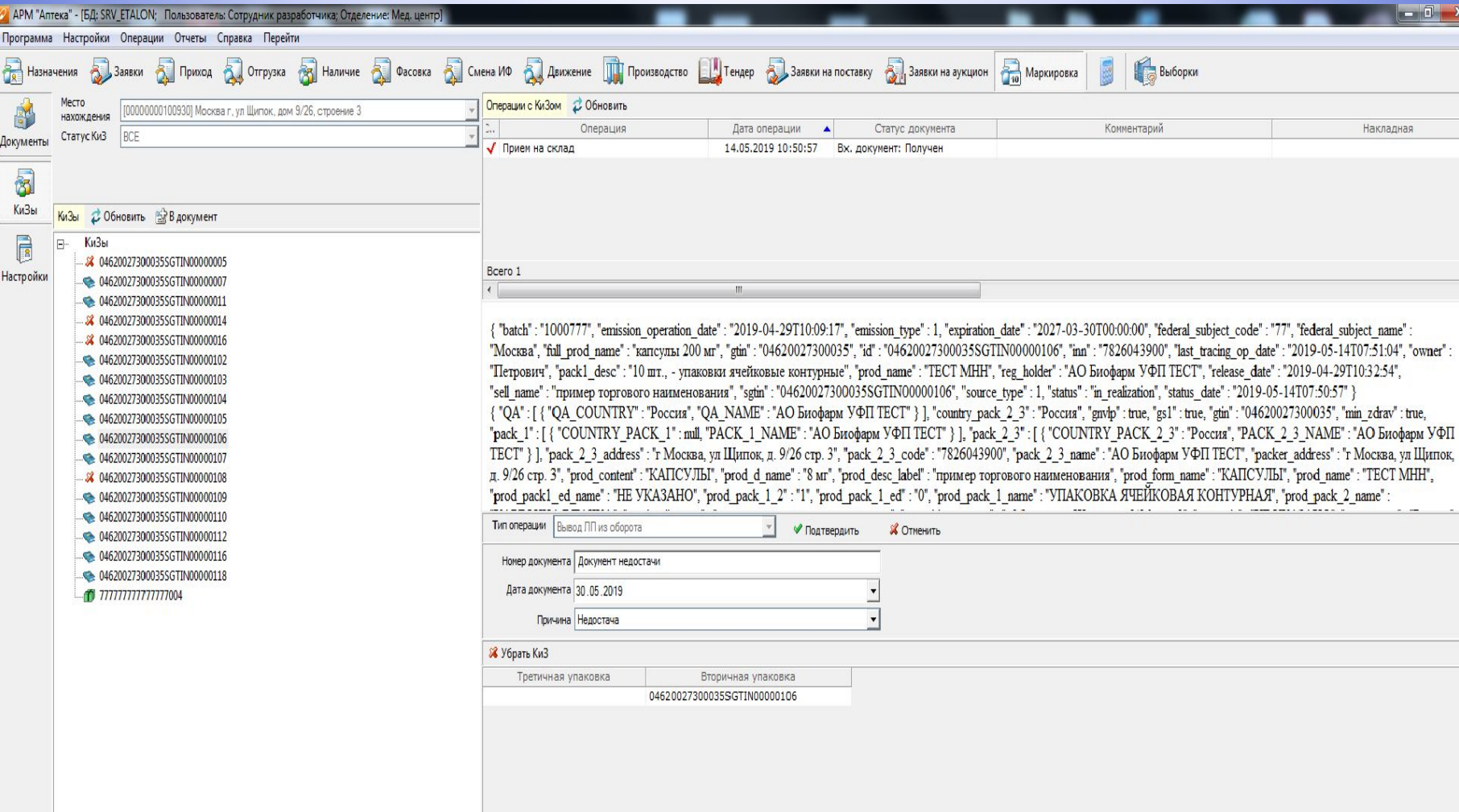

**Региональный Центр компетенций по Санкт-Петербургу и Ленинградской области в лице Главного врача СПб ГБУЗ «Городская многопрофильная больница №2» Волчкова Владимира Анатольевича, заведующей аптеки Козловой Натальи Васильевны, администратора баз данных Кашлаковой Елены Николаевны БЛАГОДАРИТ:**

- **1. Территориальный орган Росздравнадзора по г.Санкт-Петербургу и Ленинградской области**
- **2. Комитет по здравоохранению Санкт-Петербурга**
- **3. Фармацевтическую Ассоциацию Санкт-Петербурга и Северо-Запада**
- **4. Ассоциацию частных клиник Санкт-Петербурга**

## **\*СПАСИБО ЗА ВНИМАНИЕ**

Козлова Наталья Васильевна aptekagmpb2@mail.ru